# **Oracle Insurance Performance Insight Pack**

**Installation and Configuration Guide**

**Release 8.1.2.0.0**

**Feb 2023**

**F69968-01**

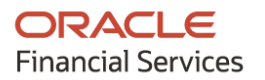

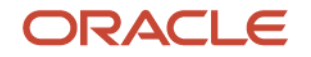

Oracle Insurance Performance Insight Pack Installation and Configuration Guide

Copyright © 2023 Oracle and/or its affiliates. All rights reserved.

This software and related documentation are provided under a license agreement containing restrictions on use and disclosure and are protected by intellectual property laws. Except as expressly permitted in your license agreement or allowed by law, you may not use, copy, reproduce, translate, broadcast, modify, license, transmit, distribute, exhibit, perform, publish, or display any part, in any form, or by any means. Reverse engineering, disassembly, or decompilation of this software, unless required by law for interoperability, is prohibited.

The information contained herein is subject to change without notice and is not warranted to be errorfree. If you find any errors, please report them to us in writing.

If this is software or related documentation that is delivered to the U.S. Government or anyone licensing it on behalf of the U.S. Government, then the following notice is applicable:

U.S. GOVERNMENT END USERS: Oracle programs, including any operating system, integrated software, any programs installed on the hardware, and/or documentation, delivered to U.S. Government end users are "commercial computer software" pursuant to the applicable Federal Acquisition Regulation and agency-specific supplemental regulations. As such, use, duplication, disclosure, modification, and adaptation of the programs, including any operating system, integrated software, any programs installed on the hardware, and/or documentation, shall be subject to license terms and license restrictions applicable to the programs. No other rights are granted to the U.S. Government.

This software or hardware is developed for general use in a variety of information management applications. It is not developed or intended for use in any inherently dangerous applications, including applications that may create a risk of personal injury. If you use this software or hardware in dangerous applications, then you shall be responsible to take all appropriate fail-safe, backup, redundancy, and other measures to ensure its safe use. Oracle Corporation and its affiliates disclaim any liability for any damages caused by use of this software or hardware in dangerous applications.

Oracle and Java are registered trademarks of Oracle and/or its affiliates. Other names may be trademarks of their respective owners.

Intel and Intel Xeon are trademarks or registered trademarks of Intel Corporation. All SPARC trademarks are used under license and are trademarks or registered trademarks of SPARC International, Inc. AMD, Opteron, the AMD logo, and the AMD Opteron logo are trademarks or registered trademarks of Advanced Micro Devices. UNIX is a registered trademark of The Open Group.

This [software](http://www.google.com/) or hardware and documentation may provide access to or information about content, products, and services from third parties. Oracle Corporation and its affiliates are not responsible for and expressly disclaim all warranties of any kind with respect to third-party content, products, and services unless otherwise set forth in an applicable agreement between you and Oracle. Oracle Corporation and its affiliates will not be responsible for any loss, costs, or damages incurred due to your access to or use of third-party content, products, or services, except as set forth in an applicable agreement between you and Oracle.

Fo[r information](http://www.google.com/) on third party licenses, click [here.](https://docs.oracle.com/cd/E61555_01/licensing.htm)

# **Document Control**

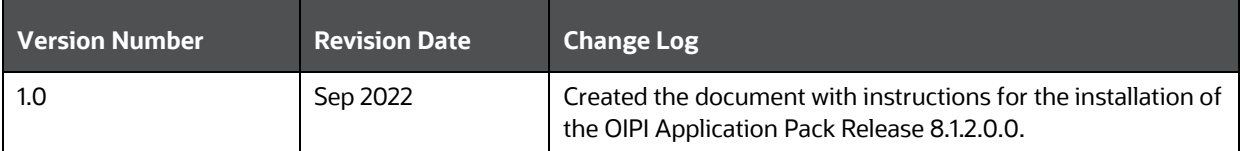

# **Table of Contents**

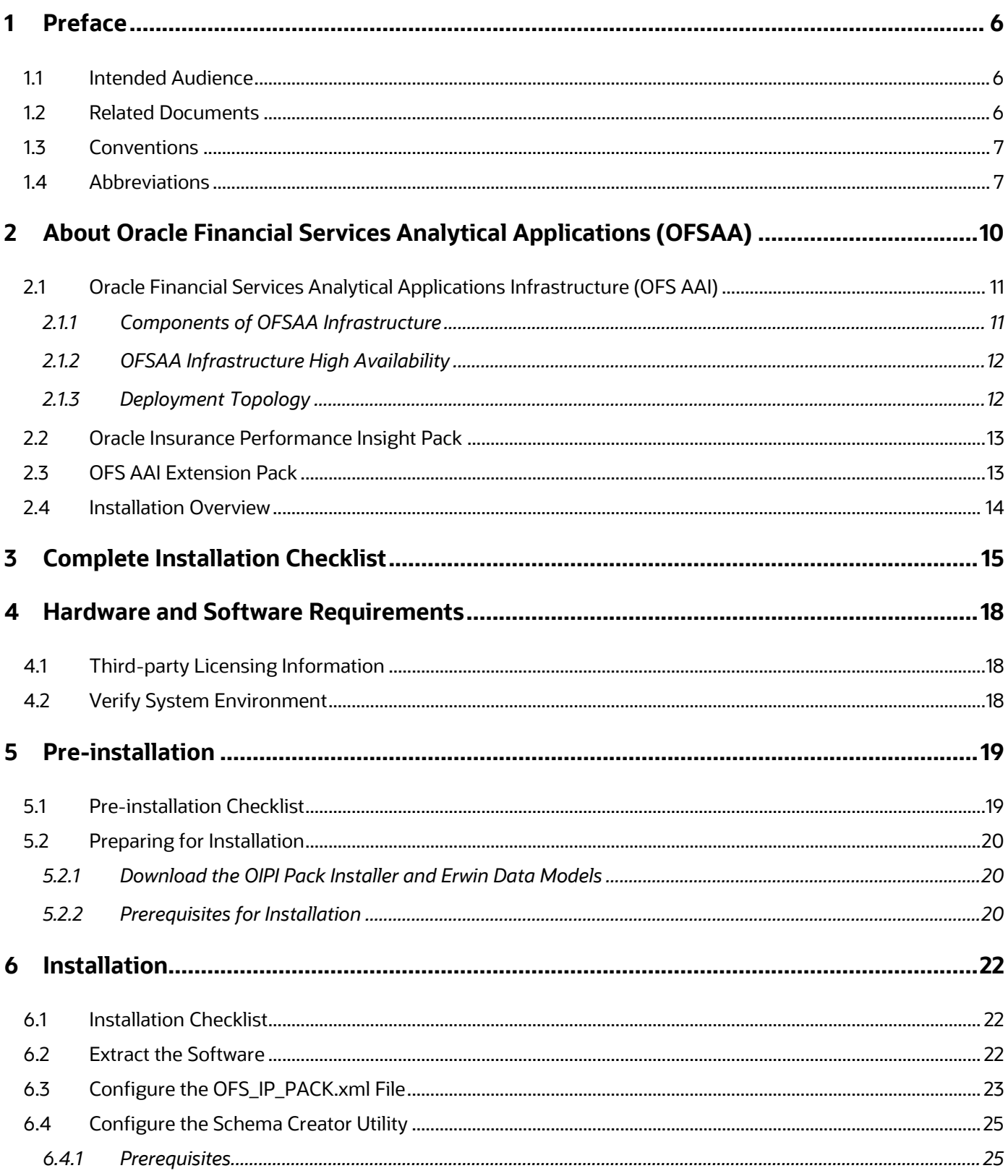

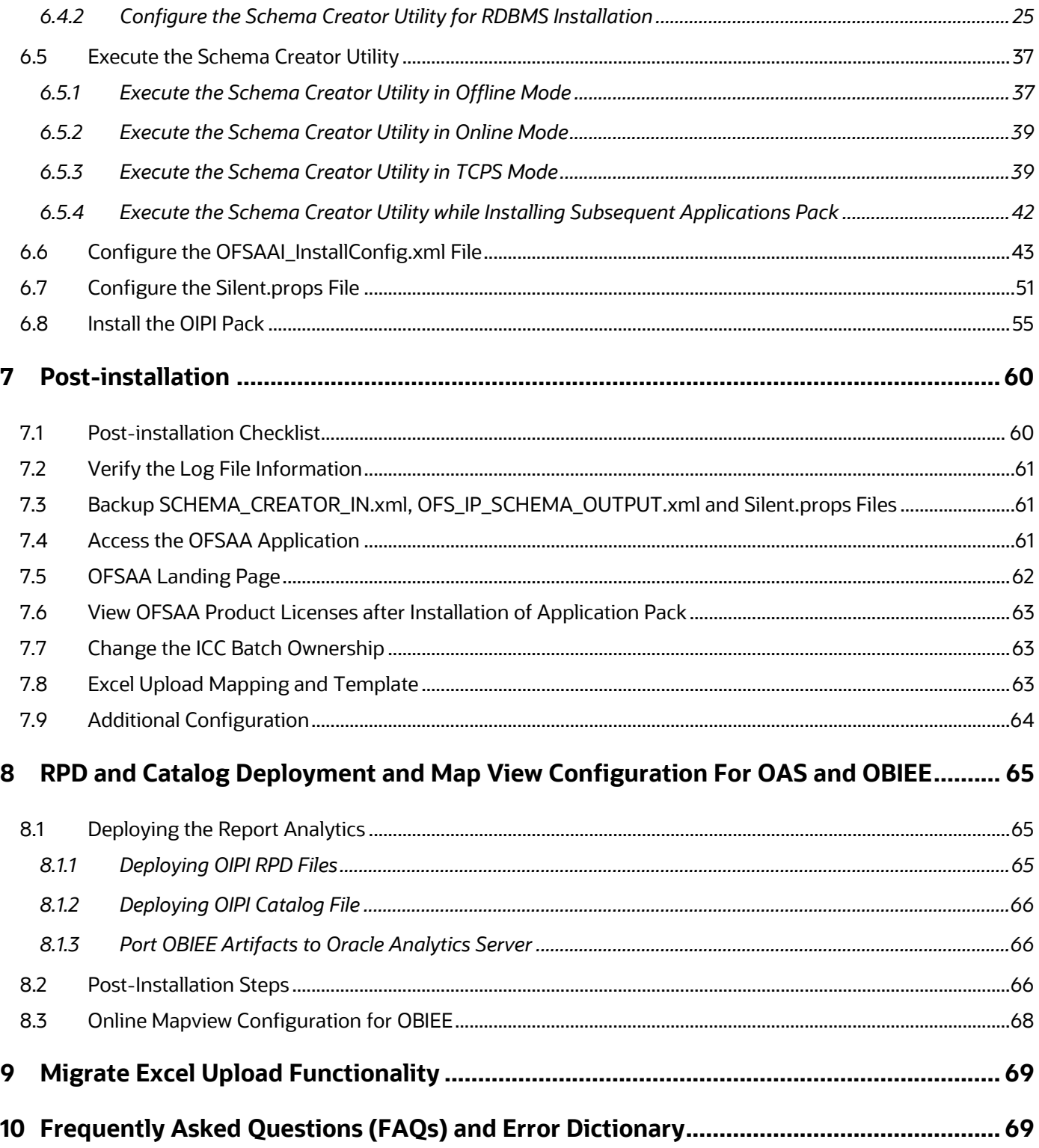

# <span id="page-5-0"></span>**1 Preface**

This section provides information about the Oracle Insurance Performance Insight Pack (OIPI Pack) Installation and Configuration Guide.

You can find the latest copy of this document in the **OHC** Documentation Library which includes all the recent additions and revisions (if any) done to date.

Before you begin the installation, ensure that you have access to [My Oracle Support](https://support.oracle.com/) with the required login credentials to quickly notify us of any issues at any stage.

### **Topics:**

- Intended [Audience](#page-5-1)
- [How this Guide is Organized](#page-5-2)
- [Related Documents](#page-5-2)
- Conventions
- **[Abbreviations](#page-6-1)**

# <span id="page-5-1"></span>**1.1 Intended Audience**

The OIPI Pack Installation and Configuration Guide is intended for Administrators and Implementation Consultants who are responsible for installing and maintaining the Application Pack components.

Anyone performing the installation is expected to be experienced in installing enterprise components and possess basic knowledge of the following:

- OIPI Pack Components
- OFSAA Architecture
- UNIX Commands
- Database Concepts
- Web Server or Web Application Server

## <span id="page-5-2"></span>**1.2 Related Documents**

We strive to keep this document and all other related documents updated regularly; visit the OHC [Documentation Library](https://docs.oracle.com/cd/E60593_01/get_started.htm) to download the latest version available. The list of related documents is provided here.

OHC Documentation Library for the OIPI Release 8.1.2.0.0:

- Oracle Insurance Performance Insight Release Notes Release 8.1.2.0.0
- Oracle Insurance Performance Insight User Guide Release 8.1.2.0.0
- Oracle Insurance Performance Insight Security Guide Release 8.1.2.0.0
- Oracle Insurance Performance Insight Cloning Reference Guide Release 8.1.2.0.0

[OHC Documentation Library](https://docs.oracle.com/cd/F29631_01/get_started.htm) for OFS AAAI Application Pack:

- [OFS Analytical Applications Infrastructure Installation Guide Release 8.1.2.0.0](https://docs.oracle.com/cd/F29631_01/PDF/8.1.2.x/8.1.2.0.0/OFS_AAAI_Installation_Guide_8.1.2.0.0.pdf)
- [OFS Analytical Applications Infrastructure User Guide Release 8.1.2.0.0](https://docs.oracle.com/cd/F29631_01/PDF/8.1.2.x/8.1.2.0.0/OFSAAI_User_Guide_8.1.2.0.0.pdf)
- [OFS Analytical Applications Infrastructure Environment Check Utility Guide Release 8.1.x](https://docs.oracle.com/cd/F29631_01/PDF/8.1.0.x/8.1.0.0.0/OFSAA_envCheck_Utility_Guide_8.1.x.pdf)
- OFS Analytical Applications Infrastructure Application Pack Administration and Configuration [Guide Release 8.1.x](https://docs.oracle.com/cd/F29631_01/PDF/8.1.0.x/8.1.0.0.0/OFSAAI_Administration_Guide_8.1.x.pdf)
- [OFS AAAI Application Security Guide Release 8.1.x](https://docs.oracle.com/cd/E61555_01/books/8.1.x/OFSAAI_Security_Guide_8.1.x.pdf)
- [OFS Analytical Applications Infrastructure Cloning Guide Release 8.1.x](https://docs.oracle.com/cd/E61555_01/books/8.1.x/OFSAA_Cloning_Reference_Guide_8.1.x.pdf)
- [OFSAA Licensing User Manual, Release 8.1.2.0.0](https://docs.oracle.com/cd/E61555_01/licensing.htm)

You can access the common document from the OHC Documentation Library:

• [OFS Analytical Applications 8.1.2.0.0 Technology Matrix](https://docs.oracle.com/cd/E55339_01/homepage.htm)

## <span id="page-6-0"></span>**1.3 Conventions**

The following text conventions are used in this document.

**Table 1: Document Conventions**

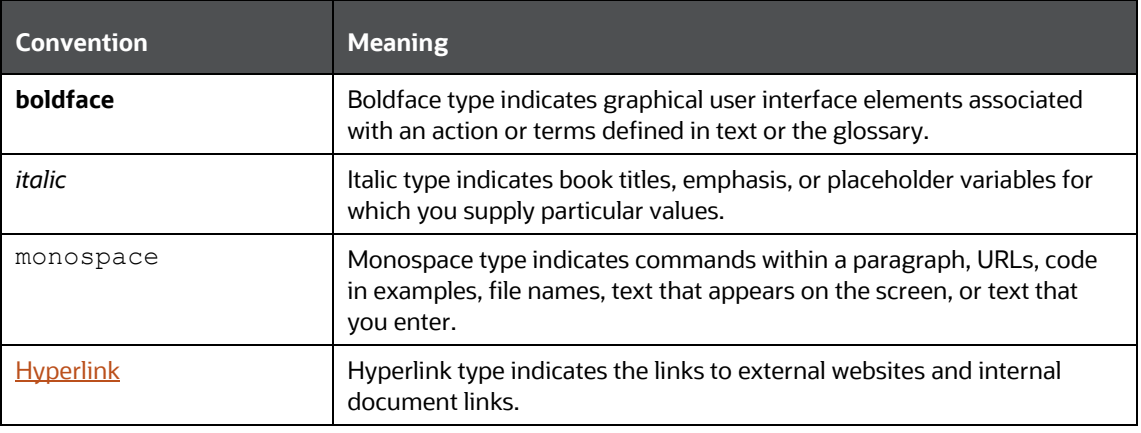

## <span id="page-6-1"></span>**1.4 Abbreviations**

The following table lists the abbreviations used in this document:

#### **Table 2: Abbreviations**

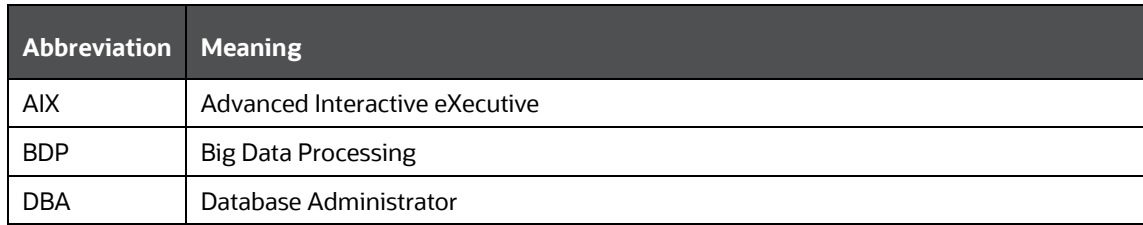

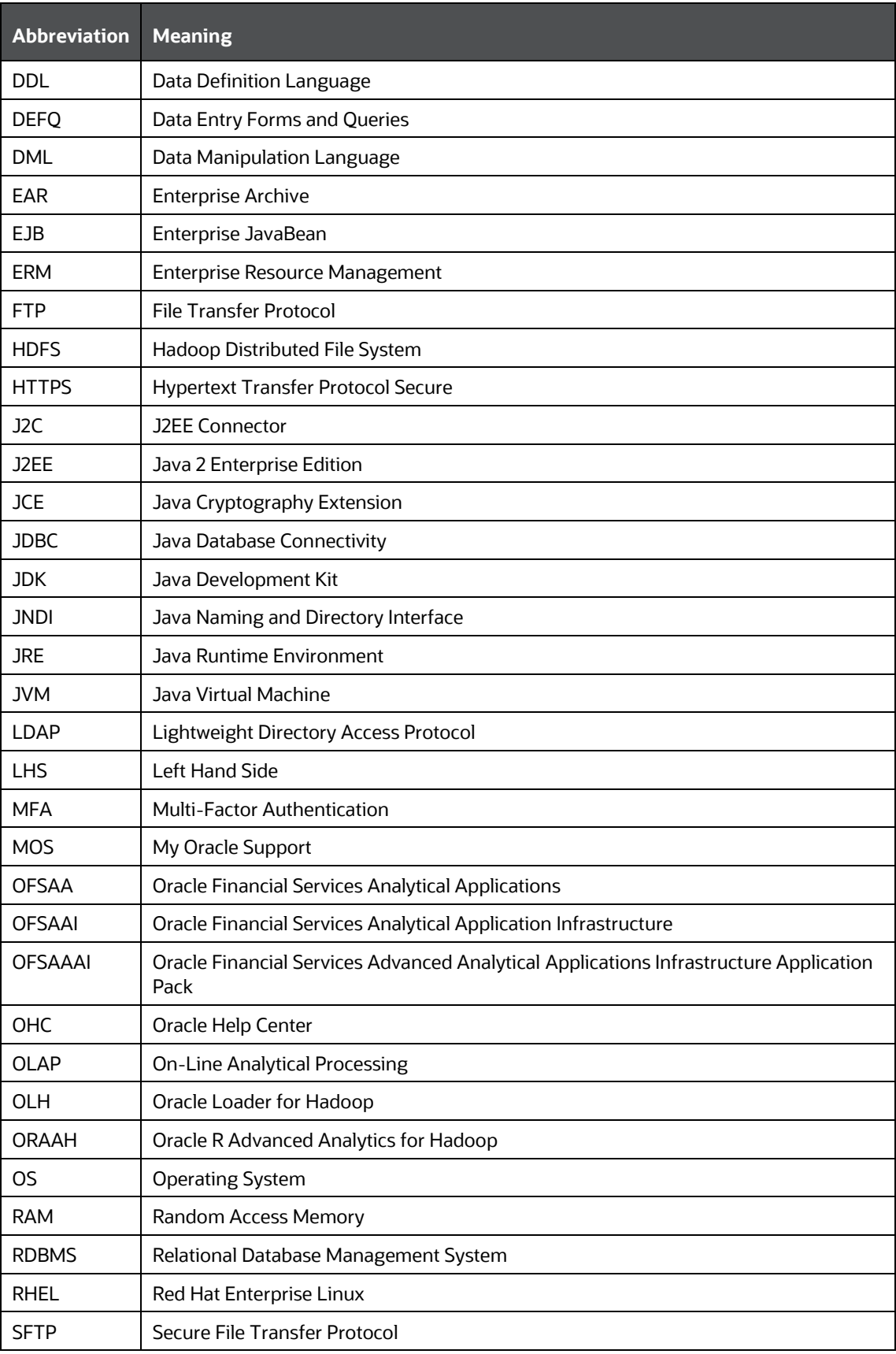

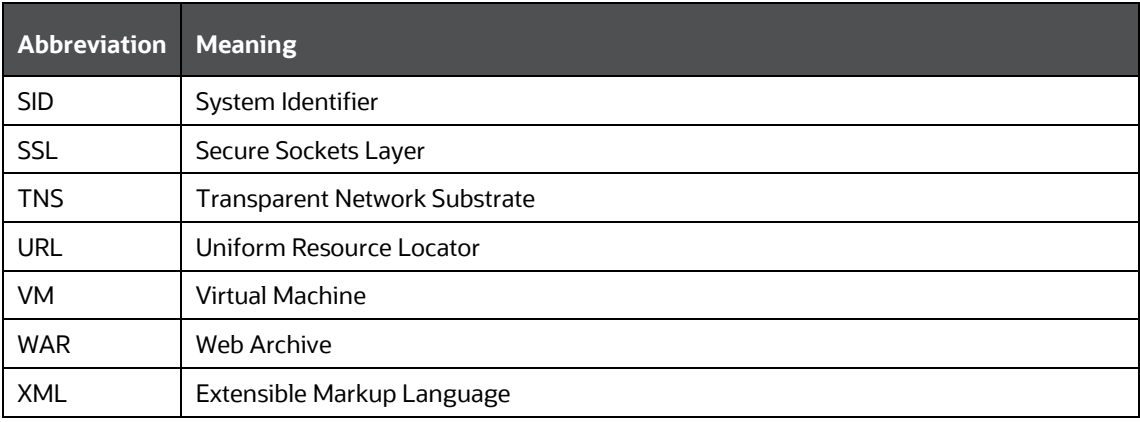

# <span id="page-9-0"></span>**2 About Oracle Financial Services Analytical Applications (OFSAA)**

In today's turbulent markets, financial institutions require a better understanding of their risk-return, while strengthening competitive advantage and enhancing long-term customer value. Oracle Financial Services Analytical Applications (OFSAA) enable financial institutions to measure and meet risk-adjusted performance objectives, cultivate a risk management culture through transparency, lower the costs of compliance and regulation, and improve insight into customer behavior.

OFSAA uses industry-leading analytical methods, shared data models, and applications architecture to enable integrated risk management, performance management, customer insight, and compliance management. OFSAA actively incorporates risk into decision-making, enables to achieve a consistent view of performance, promote a transparent risk management culture, and provide pervasive intelligence.

Oracle Financial Services Analytical Applications delivers a comprehensive, integrated suite of financial services analytical applications for both banking and insurance domains.

The following figure depicts the various application packs that are available across the OFSAA Banking and Insurance domains.

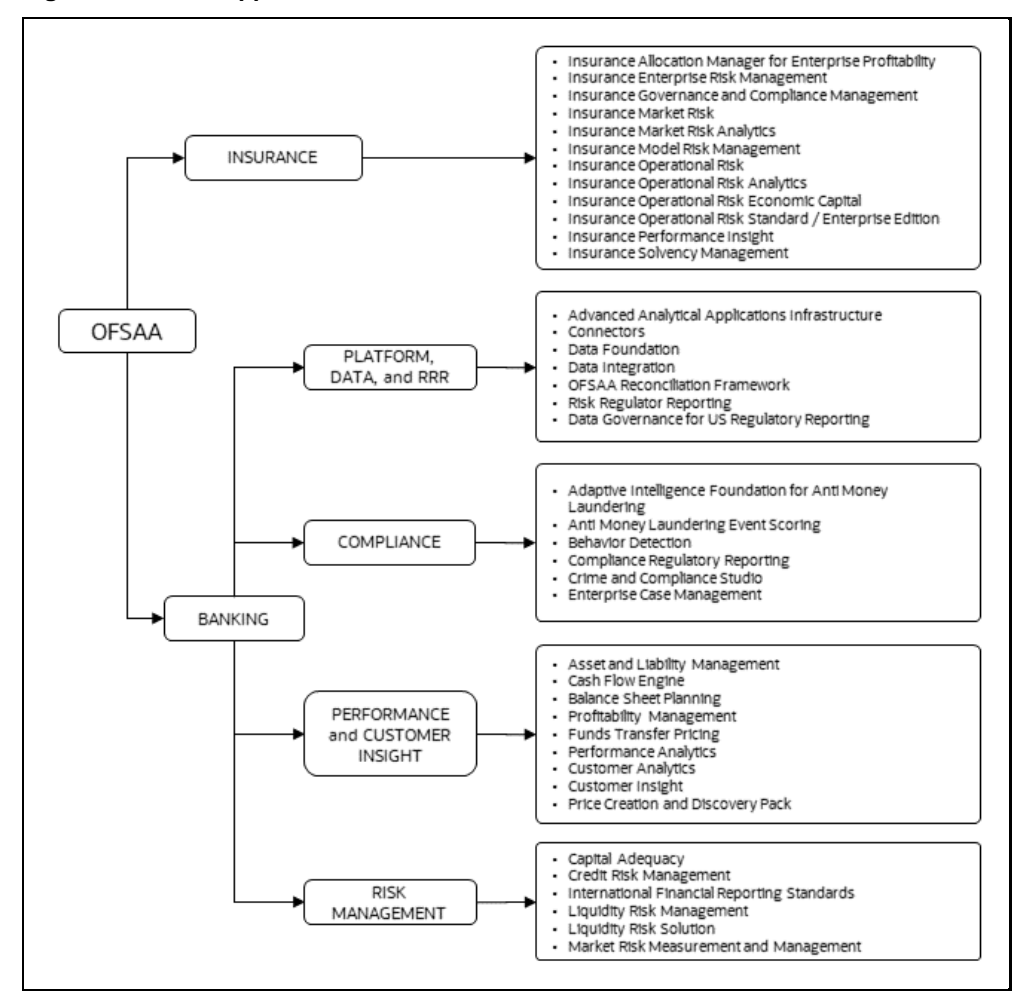

### **Figure 1: OFSAA Application Packs**

### **Topics**:

- [Oracle Financial Services Analytical Applications Infrastructure \(OFS AAI\)](#page-10-0)
- [OFS Performance Analytics Applications Pack](#page-12-0)

# <span id="page-10-0"></span>**2.1 Oracle Financial Services Analytical Applications Infrastructure (OFS AAI)**

Oracle Financial Services Analytical Applications Infrastructure (OFS AAI) powers the Oracle Financial Services Analytical Applications family of products to perform the processing, categorizing, selection, and manipulation of data and information required to analyze, understand and report on specific performance, risk, compliance, and customer insight issues by providing a strong foundation for the entire family of Oracle Financial Services Analytical Applications across the domains of Risk, Performance, Compliance and Customer Insight.

### **Topics**:

- [Components of OFSAA Infrastructure](#page-10-1)
- [OFSAA Infrastructure High Availability](#page-11-0)
- [Deployment Topology](#page-11-1)

## <span id="page-10-1"></span>**2.1.1 Components of OFSAA Infrastructure**

The OFSAA Infrastructure includes frameworks that operate on and with the Oracle Financial Services Analytical Applications Data Model and forms the array of components within the Infrastructure.

The OFSAA Infrastructure components/frameworks are installed as two layers; primarily, the metadata server and Infrastructure services run on one layer, while the UI and presentation logic run on the other. The UI and presentation layer are deployed on any of the supported J2EE Servers.

The following figure depicts the various frameworks and capabilities that make up the OFSAA Infrastructure.

#### **Figure 2: Components of OFSAAI**

ORACLE FINANCIAL SERVICES ANALYTICAL APPLICATIONS INFRASTRUCTURE (OFS AAI)

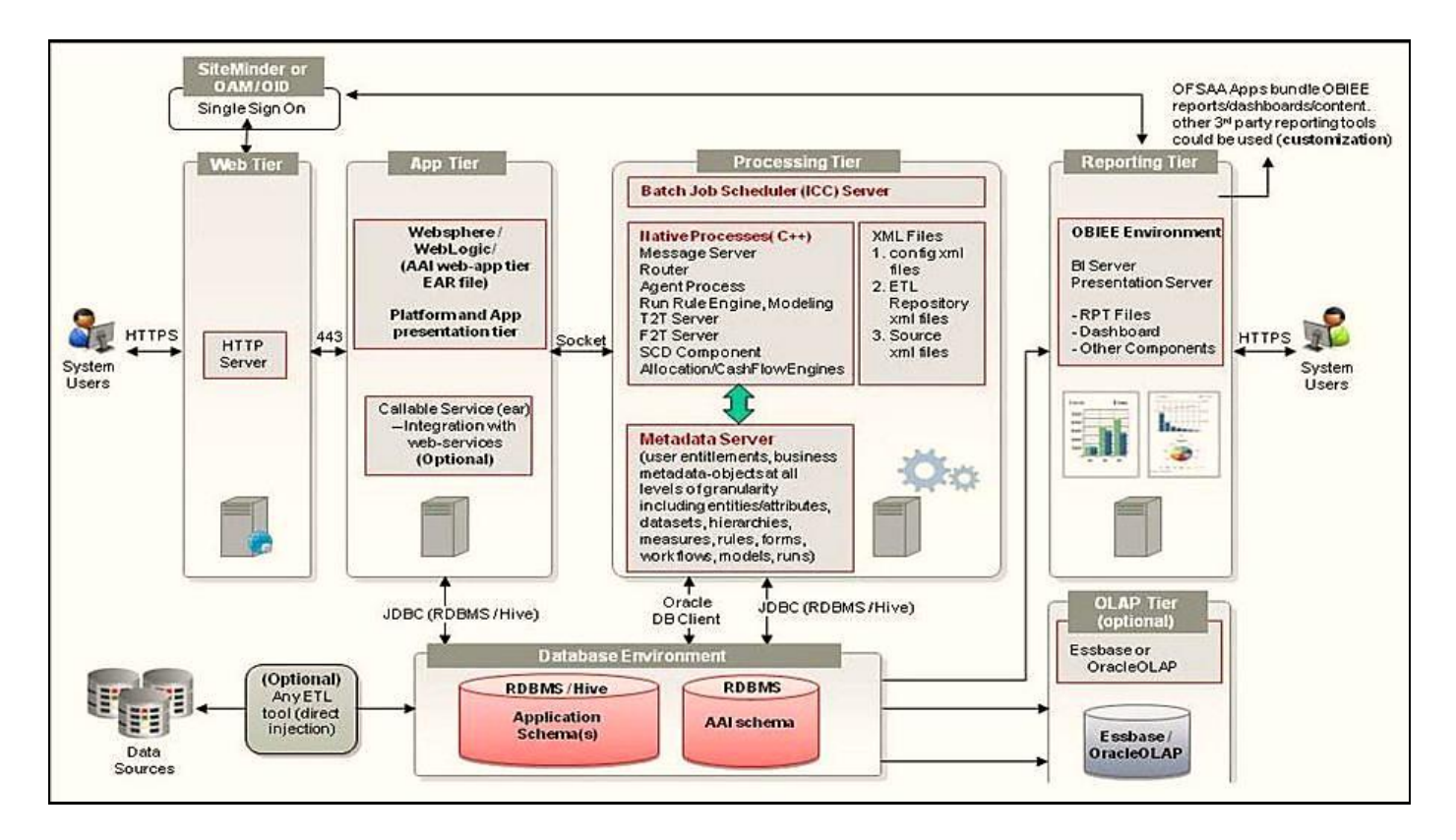

## <span id="page-11-0"></span>**2.1.2 OFSAA Infrastructure High Availability**

The current release of the OFSAA Infrastructure supports only the "Single Instance" installation for the Infrastructure components. However, the High Availability (HA) for the Database Server and/ or the Web application server clustering and deployment is supported in this release.

This release supports the Active-Passive model of implementation for OFSAAI components. For more information, see the Oracle Financial Services Analytical Applications Configuration for High [Availability Best Practices Guide.](https://docs.oracle.com/cd/E61555_01/books/8.1.x/OFSAA_Config_High_Availability_Best_Practices_Guide_8.1.x.pdf)

## <span id="page-11-1"></span>**2.1.3 Deployment Topology**

The following figure illustrates the deployment topology of OFSAA application packs.

**Figure 3: Logical Architecture Implemented for OFSAA Application Packs**

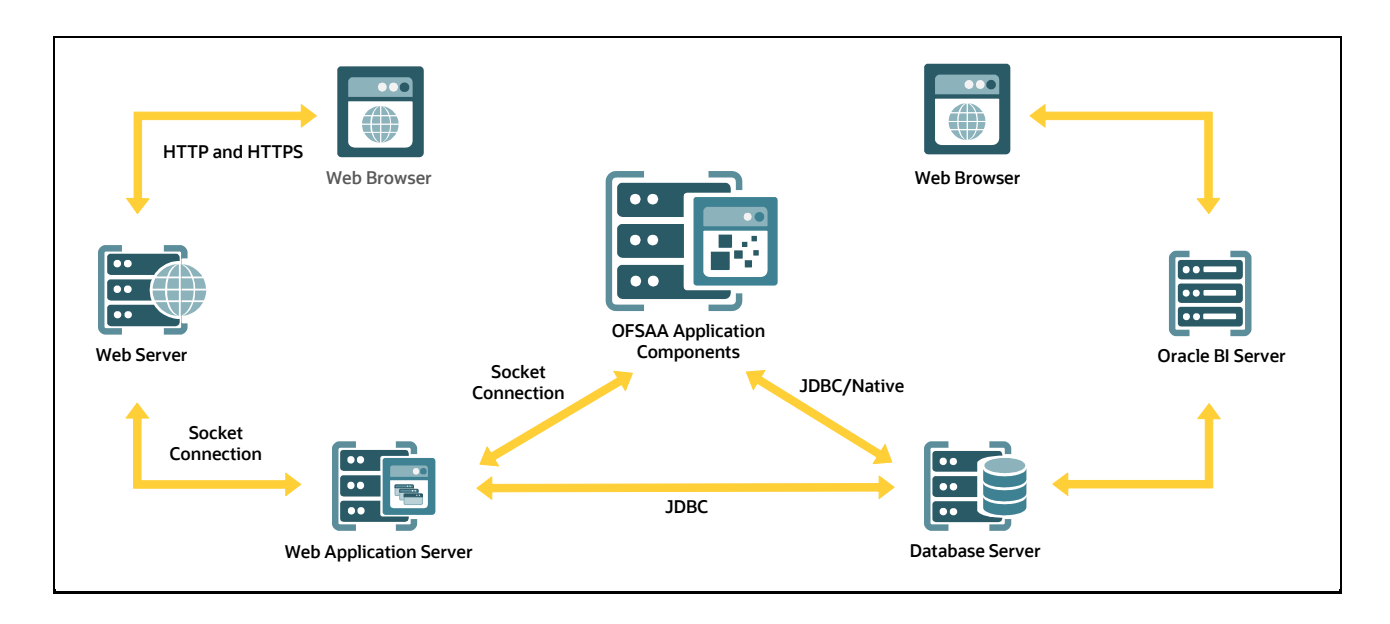

# <span id="page-12-0"></span>**2.2 Oracle Insurance Performance Insight Pack**

Oracle Insurance Performance Insight Pack (OIPI Pack) provides Integrated Stress Testing and Modeling Capabilities that you can readily apply across multiple Risk Areas enabling Institutions to devise appropriate Enterprise-Wide and Holistic Risk and Economic Capital Strategies.

OIPI Pack enables you to comply with Regulatory Requirements on Stress Testing, enables Advanced Customer and Portfolio Analytics, utilize Multiple Industry-Standard Techniques, test and model with complete data integrity.

OIPI Pack includes the following applications:

- **Financial Services Analytical Applications Infrastructure**: This application powers the Oracle Financial Services Analytical Applications family of products to perform the processing, categorizing, selection, and manipulation of data and information required to analyze, understand and report on specific performance, risk, compliance, and customer insight issues by providing a strong foundation for the entire family of Oracle Financial Services Analytical Applications across the domains of Risk, Performance, Compliance and Customer Insight.
- **Oracle Insurance Performance Insight (OIPI)**: This application is a comprehensive Business Intelligence System created exclusively for the Insurance Industry. OIPI provides a complete set of web-based analytical and reporting components that enables you to generate, view, analyze, distribute, electronically store, and retrieve critical Reports. It provides tools for Data Integration and includes customizable, pre-built Dashboards and Reports, a Reporting Data Model, and user-friendly functional subject areas for Ad-hoc Reporting. It enables you to actively plan, manage, and track key areas measuring organizational performance with pre-built Reports, Dashboards, and underlying Data Structures.

# <span id="page-12-1"></span>**2.3 OFS AAI Extension Pack**

The Oracle Financial Services Analytical Applications Infrastructure Extension (OFS AAIE) Pack adds a set of new advanced features for the 8.1.2.0.0 Release across OFSAA applications. This pack can be installed on an OFSAA instance having one or more OFSAA Application Packs.

The Oracle Financial Services Analytical Applications Infrastructure Extension Pack includes the following advanced features and functionalities:

- Distributed Processing Capabilities
- Analytic Pipeline and Process models
- Attribution Analysis
- Content Management Interoperability Services

**NOTE** The pack is enabled by the procurement of an additional license. For more information, see the OFS AAIE Release Notes and Installation Guide on the [OHC Documentation Library.](https://docs.oracle.com/cd/F29631_01/extension_pack.htm)

# <span id="page-13-0"></span>**2.4 Installation Overview**

Release 8.1.2.0.0 of OIPI Applications Pack supports fresh installation.

The following illustration shows the sequence of steps you need to follow to perform the installation.

### **Figure 4: Installation Flow of OFSAA Application Packs**

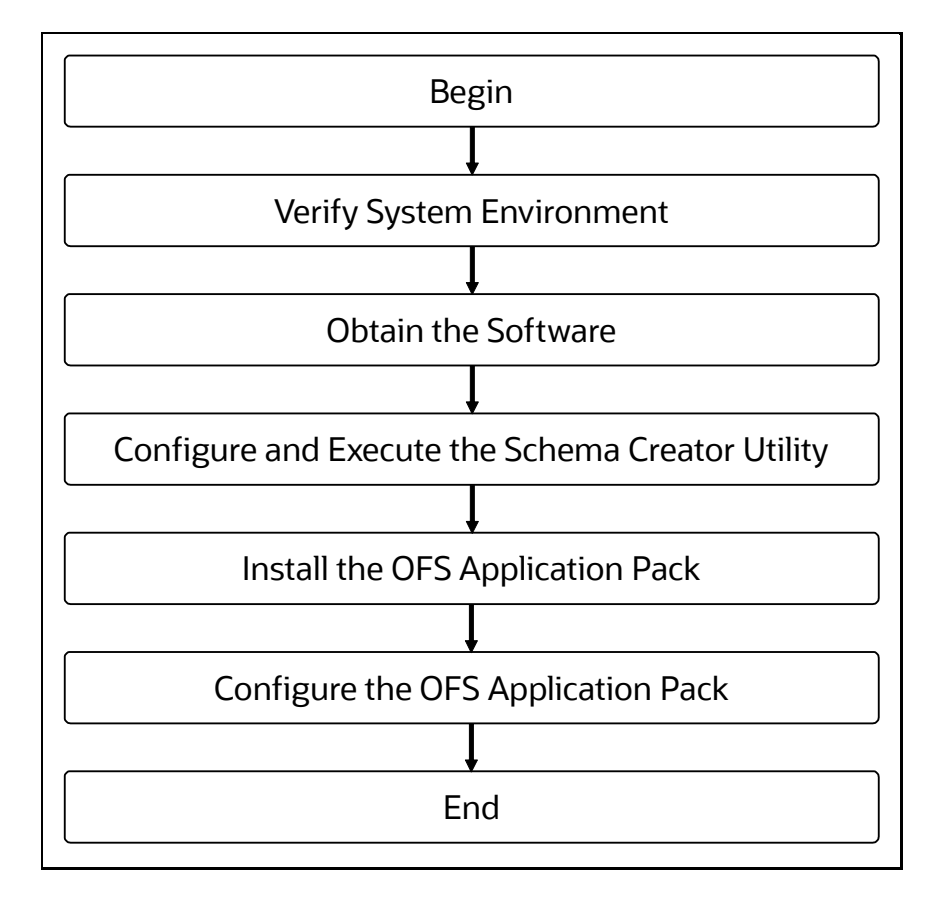

# <span id="page-14-0"></span>**3 Complete Installation Checklist**

For a successful installation, perform the steps listed in the Complete Installation Checklist. You can use this checklist to have a quick glance at everything that you will be doing to install this application. The link provided in each step takes you to a section either within this document or to another referenced document.

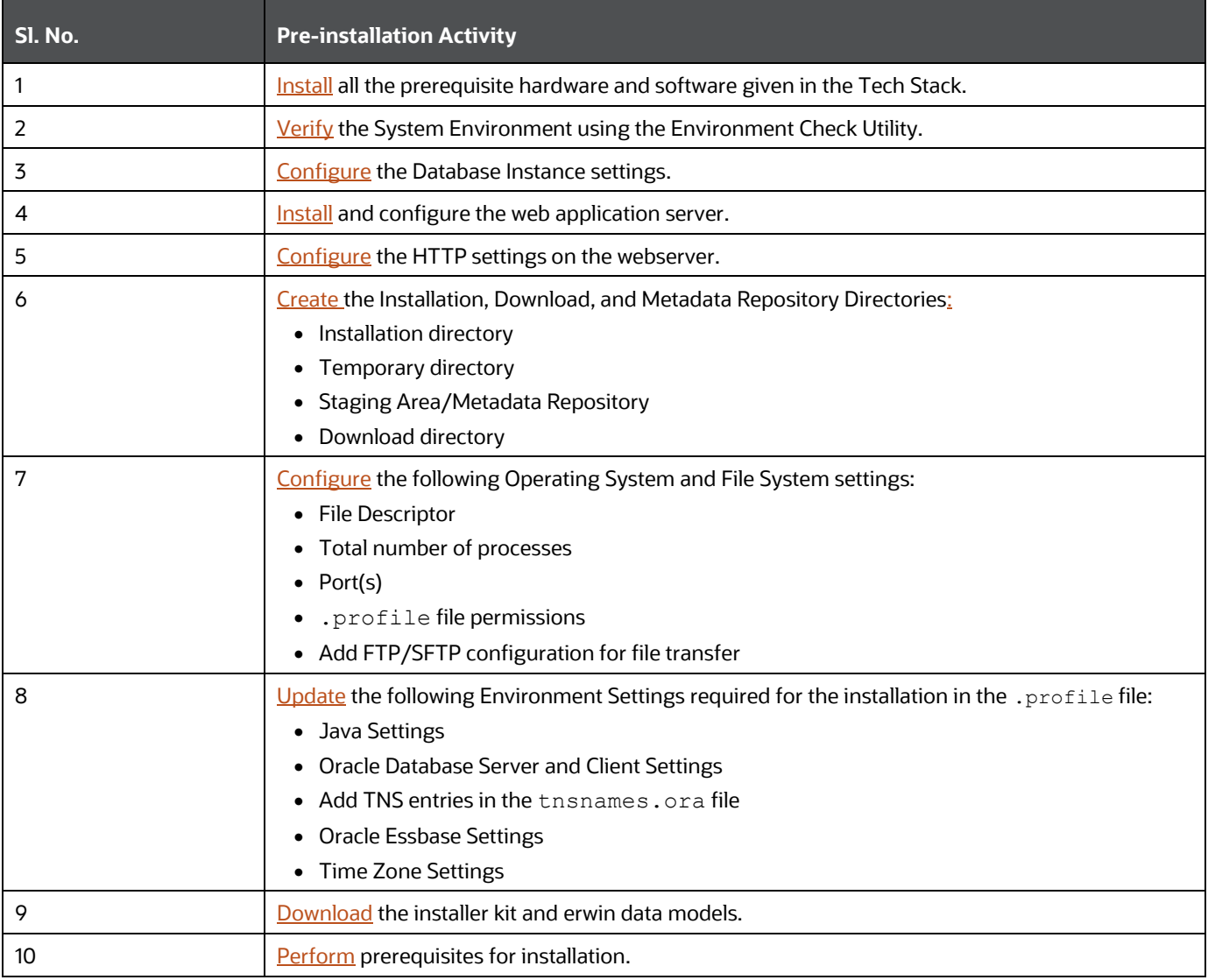

### **Table 3: Pre-installation Checklist**

### **Table 4: Installation Checklist**

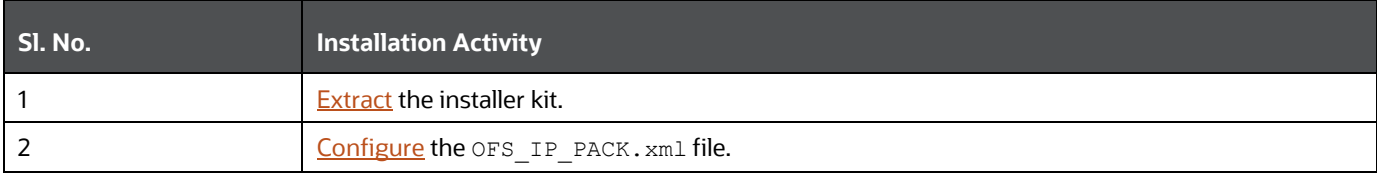

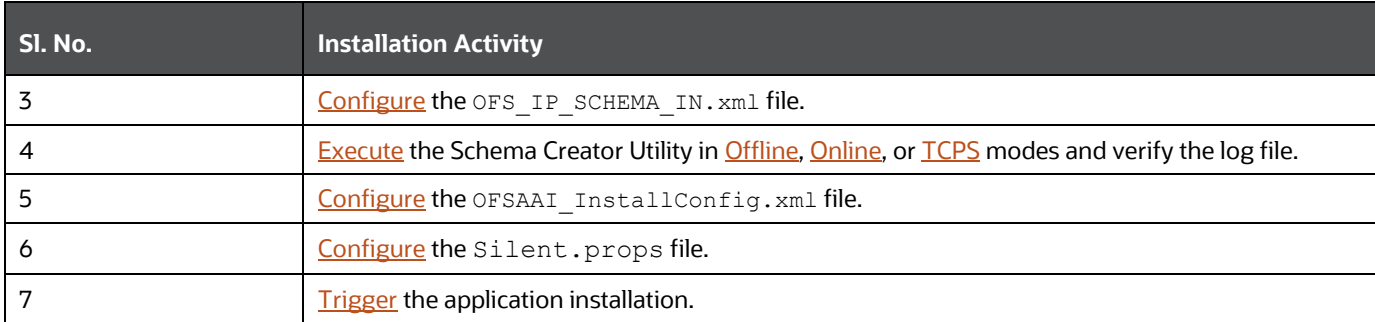

### **Table 5: Post-installation Checklist**

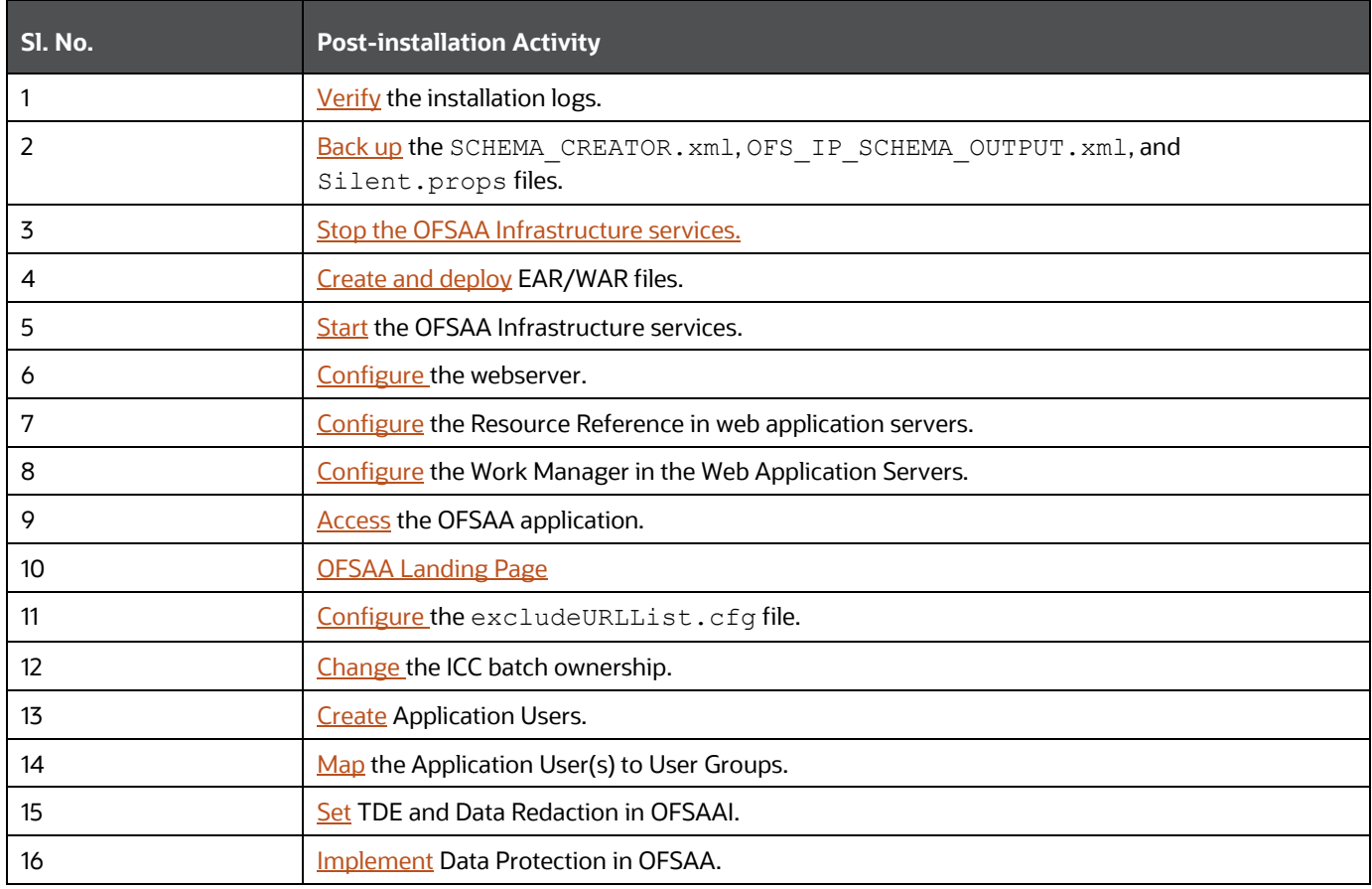

### **Table 6: Additional Configuration**

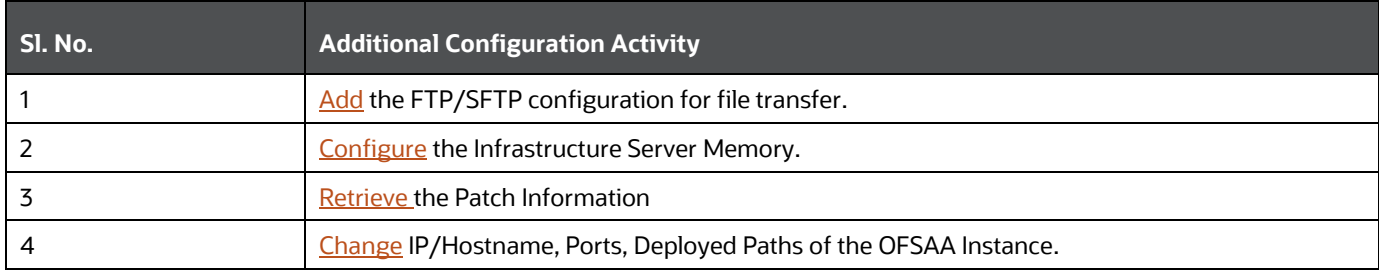

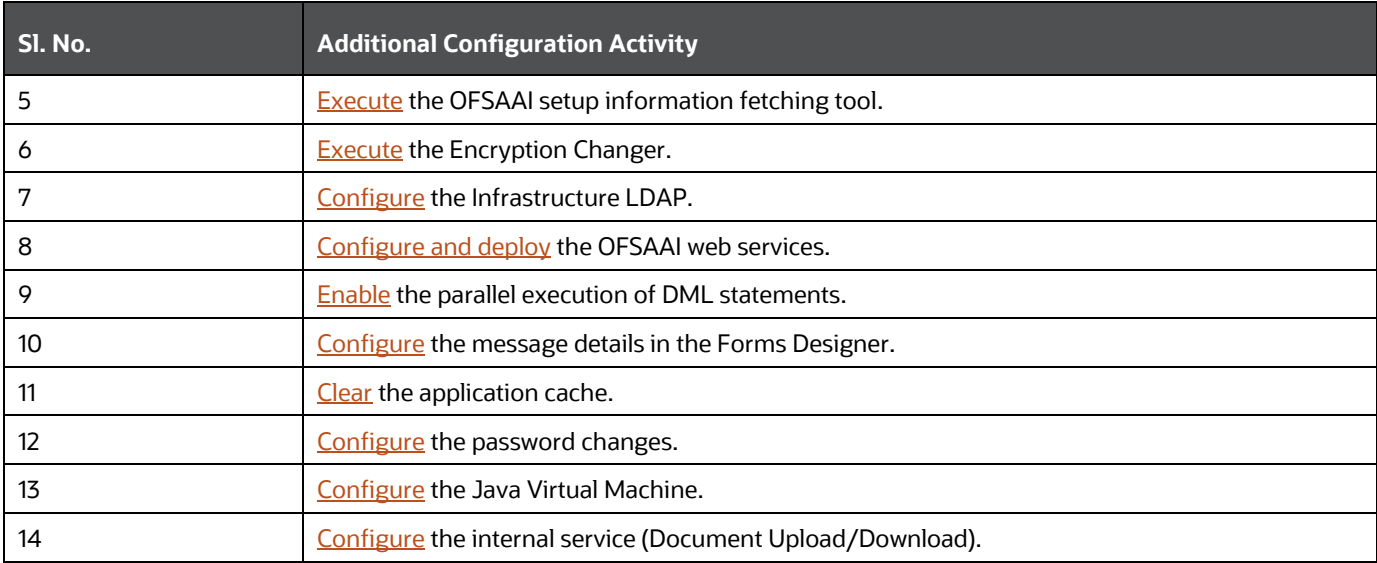

# <span id="page-17-0"></span>**4 Hardware and Software Requirements**

This section describes the Operating Systems, Database, Web Servers, and Web Application Server versions, and other variants on which this release of the OIPI Pack is qualified.

### **Topics**:

- [Third-Party Licensing Information](#page-17-1)
- **[Verify System Environment](#page-17-2)**

**NOTE** OIPI Pack installation can be performed on both Virtual and Physical servers.

See the [OFSAA Technology Matrix](http://docs.oracle.com/cd/E55339_01/homepage.htm) for the hardware and software required to install OIPI 8.1.2.0.0.

The following software combinations are recommended.

**Table 7: Recommended Software Combinations**

| <b>Operating System</b> | <b>Database</b> | <b>Web Application Server</b>                                                        | <b>Web Server</b>                                                    |
|-------------------------|-----------------|--------------------------------------------------------------------------------------|----------------------------------------------------------------------|
| Oracle Linux            | Oracle Database | Oracle WebLogic Server/<br>Apache Tomcat Server/<br>IBM WebSphere Application Server | Oracle HTTP Server/<br>Apache HTTP Server/<br><b>IBM HTTP Server</b> |
| Oracle Solaris          | Oracle Database | Oracle WebLogic Server/<br><b>Apache Tomcat Server</b>                               | Oracle HTTP Server/<br>Apache HTTP Server                            |

# <span id="page-17-1"></span>**4.1 Third-party Licensing Information**

For details on the third-party software tools used in OIPI Pack, see the [OFSAA Licensing Information](https://docs.oracle.com/cd/E61555_01/books/OFSAA_Licensing_Information_User_Manual_Release_8.1.1.pdf)  [User Manual Release 8.1.2.0.0.](https://docs.oracle.com/cd/E61555_01/books/OFSAA_Licensing_Information_User_Manual_Release_8.1.1.pdf)

# <span id="page-17-2"></span>**4.2 Verify System Environment**

To verify that your system environment meets the minimum requirements for the installation, a Pre-Install Check Utility is available within the Install Kit archive file. This utility notifies you if any requirements are not met.

It can also be obtained separately by contacting [Oracle Support.](http://support.oracle.com/)

Though the system environment verification is an integral and automated part of the installation of this software product, Oracle strongly recommends running this utility before beginning the installation as part of your organization's "Installation Readiness Verification Process".

For more details on download and usage of this utility, see the [Oracle Financial Services Analytical](https://docs.oracle.com/cd/F29631_01/get_started.htm)  [Applications Infrastructure Environment Check Utility Guide.](https://docs.oracle.com/cd/F29631_01/get_started.htm)

# <span id="page-18-0"></span>**5 Pre-installation**

This section contains the pre-installation requirements to install the OIPI Pack.

**Topics:**

- [Pre-installation Checklist](#page-18-1)
- [Hardware and Software Requirements and Specifications](#page-19-0)
- [Preparing for Installation](#page-19-0)
- **Installation Overview**
- **Installation and Upgrade Scenarios**
- Compatibility Matrix

# <span id="page-18-1"></span>**5.1 Pre-installation Checklist**

You can use this checklist to have a quick glance at everything that you will be doing before installing this application. The link provided in each step takes you to a section either within this document or to another referenced document.

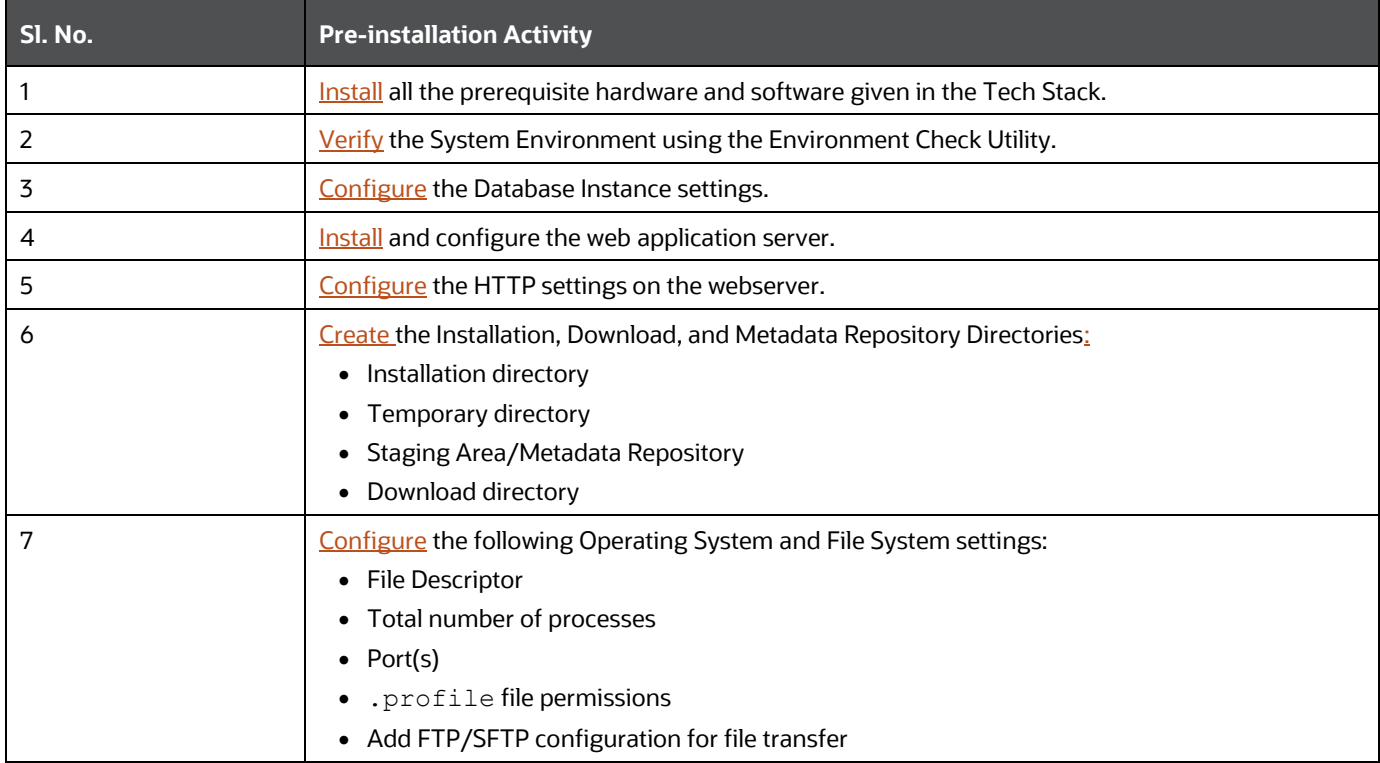

### **Table 8: Pre-installation Checklist**

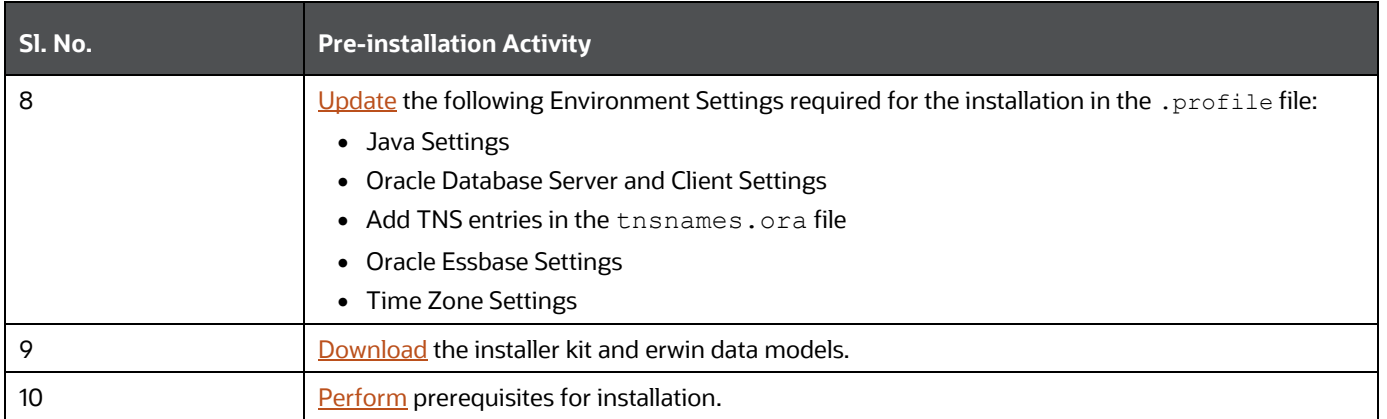

# <span id="page-19-0"></span>**5.2 Preparing for Installation**

This section describes how to download the installer and the mandatory prerequisites you must ensure installing the OIPI Pack.

## <span id="page-19-1"></span>**5.2.1 Download the OIPI Pack Installer and Erwin Data Models**

To download the OIPI Pack Installer Release v8.1.2.0.0, follow these steps:

- **1.** Log in to [My Oracle Support,](https://support.oracle.com/) and search for Patch ID **34543341** under the **Patches and Updates** tab.
- **2.** Download the installer archive and copy (in Binary mode) to the download directory in the setup identified for OIPI Application Pack installation.
- **3.** Download the following Erwin Data Models from [My Oracle Support:](https://support.oracle.com/)
	- OIPI erwin data model Patch ID **32749964**

You can search for the patch number in the **Patches and Updates** tab and download it.

**NOTE** Data model patches are released at the granularity of each application. Customers must download the data models as per the application licenses they hold and merge them with the custom data model.

## <span id="page-19-2"></span>**5.2.2 Prerequisites for Installation**

Before beginning the installation, ensure that:

- You have executed the .profile file.
- The FICServer is up and running. For information on restarting the services, see the *Start the Infrastructure Services* section in th[e OFS Advanced Analytical Applications Infrastructure](https://docs.oracle.com/cd/F29631_01/PDF/8.1.2.x/8.1.2.0.0/OFS_AAAI_Installation_Guide_8.1.2.0.0.pdf)  [Release 8.1.2.0.0 Installation and Configuration Guide.](https://docs.oracle.com/cd/F29631_01/PDF/8.1.2.x/8.1.2.0.0/OFS_AAAI_Installation_Guide_8.1.2.0.0.pdf)

**NOTE** If you are upgrading the OFSAA Application Pack to release v8.1.2.0.0, you must upgrade the other packs installed in the same environment to release v8.1.2.0.0, to ensure successful deployment. For example, If you are upgrading the OIPI Applications Pack to release v8.1.2.0.0, you must upgrade the other packs installed in the same environment to release v8.1.2.0.0, to ensure successful deployment.

# <span id="page-21-0"></span>**6 Installation**

This section provides detailed steps to install the OIPI Pack.

### **Topics:**

- [Installation Checklist](#page-21-1)
- **[Extract the Software](#page-21-2)**
- [Configure OFS\\_IP\\_PACK.xml File](#page-22-0)
- **[Configure Schema Creator Utility](#page-24-0)**
- [Execute the Schema Creator Utility](#page-36-0)
- [Configure the OFSAAI\\_InstallConfig.xml File](#page-42-0)
- [Configure the Silent.props file](#page-50-0)
- [Install the OIPI](#page-54-0) Pack

# <span id="page-21-1"></span>**6.1 Installation Checklist**

You can use this checklist to have a quick glance at everything that you will be doing to install this application. The link provided in each step takes you to a section either within this document or to another referenced document.

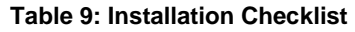

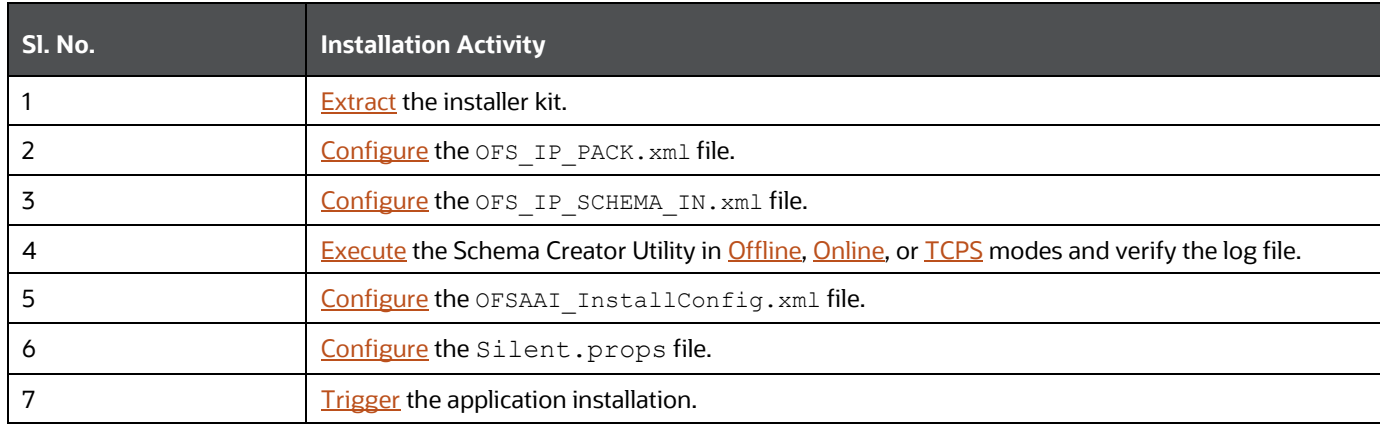

# <span id="page-21-2"></span>**6.2 Extract the Software**

You must be logged in to the UNIX operating system as a non-root user to perform the following steps.

**1.** If you already have an unzip utility to extract the contents of the downloaded archive, skip this step.

Download the unzip utility (OS-specific)  $unzip < cos > 0$ . Z and copy it in Binary mode to the directory that is included in your PATH variable.

Uncompress the unzip installer file with the command:

```
uncompress unzip_<os>.Z
```
**NOTE** If an error message "uncompress: not found [No such file or directory]" is displayed, contact your UNIX administrator.

**2.** Assign 751 permission to the file using the following command:

```
chmod 751 unzip_<OS>
```
For example: chmod 751 unzip sparc

**3.** Extract the contents of the OIPI Pack Release 8.1.2.0.0 installer archive file in the download directory using the following command:

unzip OFS\_IP\_PACK.zip

**4.** Navigate to the download directory and assign 750 permission to the installer directory using the following command:

chmod -R 750 OFS IP Pack

# <span id="page-22-0"></span>**6.3 Configure the OFS\_IP\_PACK.xml File**

The OFS IP PACK. xml file contains details on the various products that are packaged in the OIPI Pack.

The OFS IP PACK. xml file has details of the products that are packaged in the OIPI Pack. This section provides information about the tags and parameters available in this file and the values you must update before installing the OIPI Pack. Enable licenses as per your Service Level Agreement (SLA).

To configure the OFS IP PACK. xml file, follow these steps:

- **1.** Navigate to the OFS IP PACK/conf directory.
- **2.** Open the OFS IP PACK. xml file in a text editor.

### **Figure 5: Sample OFS\_IP\_PACK.xml File**

```
APP PACK CONFIG>
   <APP_PACK_ID>OFS_IP_PACK</APP_PACK_ID>
   <APP PACK NAME>Oracle Insurance Performance Applications Pack</APP PACK NAME>
   <APP PACK DESCRIPTION>Applications for Insurance Performance</APP PACK DESCRIPTION>
   <VERSTON>8.1.2.0.0</VERSTON>
   \langle</math>APP<APP_ID PREREQ="" DEF_SEL_FLG="YES" ENABLE="YES">OFS AAI</APP_ID>
       <APP NAME>Financial Services Analytical Applications Infrastructure</APP NAME>
       <APP_DESCRIPTION>Base Infrastructure for Analytical Applications</APP_DESCRIPTION>
       <VERSION>8.1.2.0.0</VERSION>
   \langle/APP>
   \langleAPP>
       <APP ID PREREQ="OFS AAI" ENABLE="YES">OFS OIPI</APP ID>
       <APP_NAME>Oracle Insurance Performance Insight</APP_NAME>
       <APP_DESCRIPTION>Application for Oracle Insurance Performance Insight</APP_DESCRIPTION>
       <VERSION>8.1.2.0.0</VERSION>
   \langle/APP>
/APP PACK CONFIG>
```
### **3.** Configure the  $\text{OFS\_IP\_PACK.xml}$  file as mentioned in the following table.

### **Table 10: OFS\_IP\_PACK.xml File Parameters**

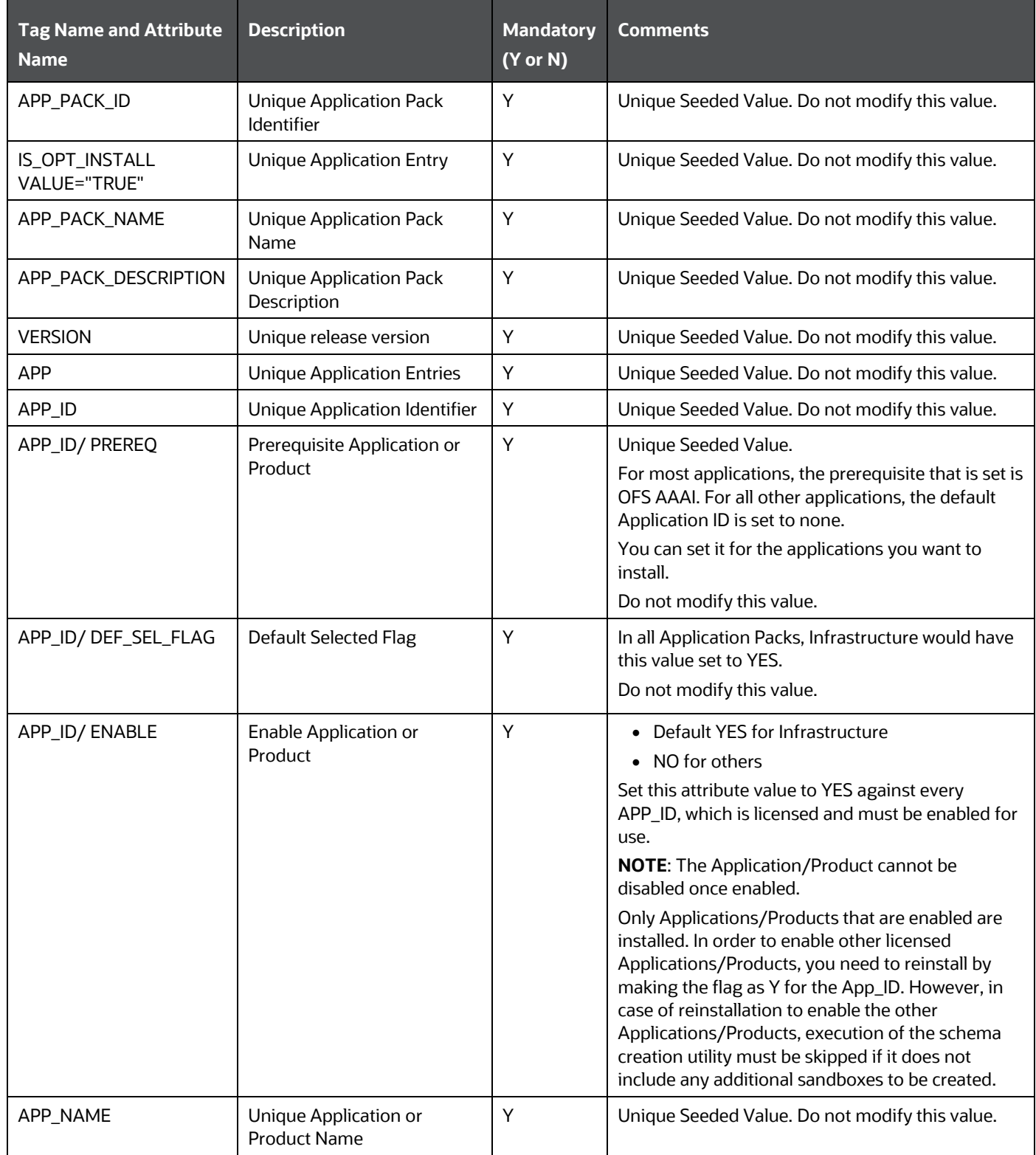

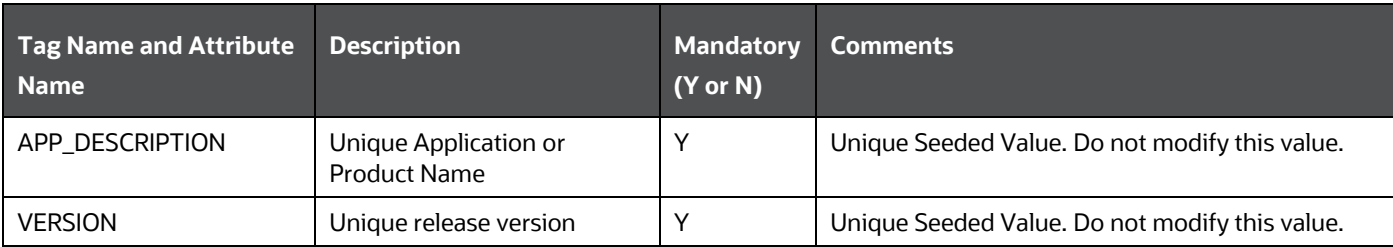

**4.** Save and close the file.

# <span id="page-24-0"></span>**6.4 Configure the Schema Creator Utility**

Creating database users/schemas (RDBMS) is one of the primary steps in the complete OIPI Pack installation process. The Schema Creator utility enables you to quickly get started with the installation by creating Database User (or Users) or Schema (or Schemas) (RDBMS), assigning the necessary GRANT (or Grants), creating the required entities in the schemas, and so on.

Configure and execute the schema creator utility before installing the OIPI Pack.

### **Topics:**

- [Prerequisites](#page-24-1)
- [Configure Schema Creator Utility for RDBMS Installation](#page-24-2)
- **[Execute the Schema Creator Utility](#page-36-0)**

## <span id="page-24-1"></span>**6.4.1 Prerequisites**

To configure the Schema Creator Utility, ensure that you obtain the following details:

- Oracle User ID and Password with SYSDBA privileges
- JDBC Connection URL for RAC or Non-RAC database
- The HOSTNAME and IP of the server on which OFSAA is being installed.

## <span id="page-24-2"></span>**6.4.2 Configure the Schema Creator Utility for RDBMS Installation**

If the installation is performed for RDBMS, provide the application-specific schema details in the OFS IP SCHEMA IN. xml file.

You can configure the following schema types:

- **CONFIG**: This schema holds the entities and other objects required for OFSAA setup configuration information. Only one CONFIG schema per OFSAA instance.
- **ATOMIC**: This schema holds the data model entities. One ATOMIC schema is attached to one Information Domain. You can have multiple ATOMIC schemas for a single OFSAA instance.

### <span id="page-24-3"></span>**6.4.2.1 Configure the OFS\_IP\_SCHEMA\_IN.xml File**

This section describes how to create database schemas, objects within schemas, and assign appropriate grants.

Specify the database schemas required for the installation in the OFS IP SCHEMA IN.xml. Update the required values in this file before executing the Schema Creator Utility.

To configure the OFS\_IP\_SCHEMA\_IN.xml file, follow these steps:

- **1.** Log in to the system as a non-root user.
- 2. Navigate to the OFS IP PACK/schema creator/conf directory.
- **3.** Edit the OFS IP SCHEMA IN.XML file using a text editor and configure the values as mentioned in the following table.

#### **Figure 6: Sample OFS\_IP\_SCHEMA\_IN.xml File**

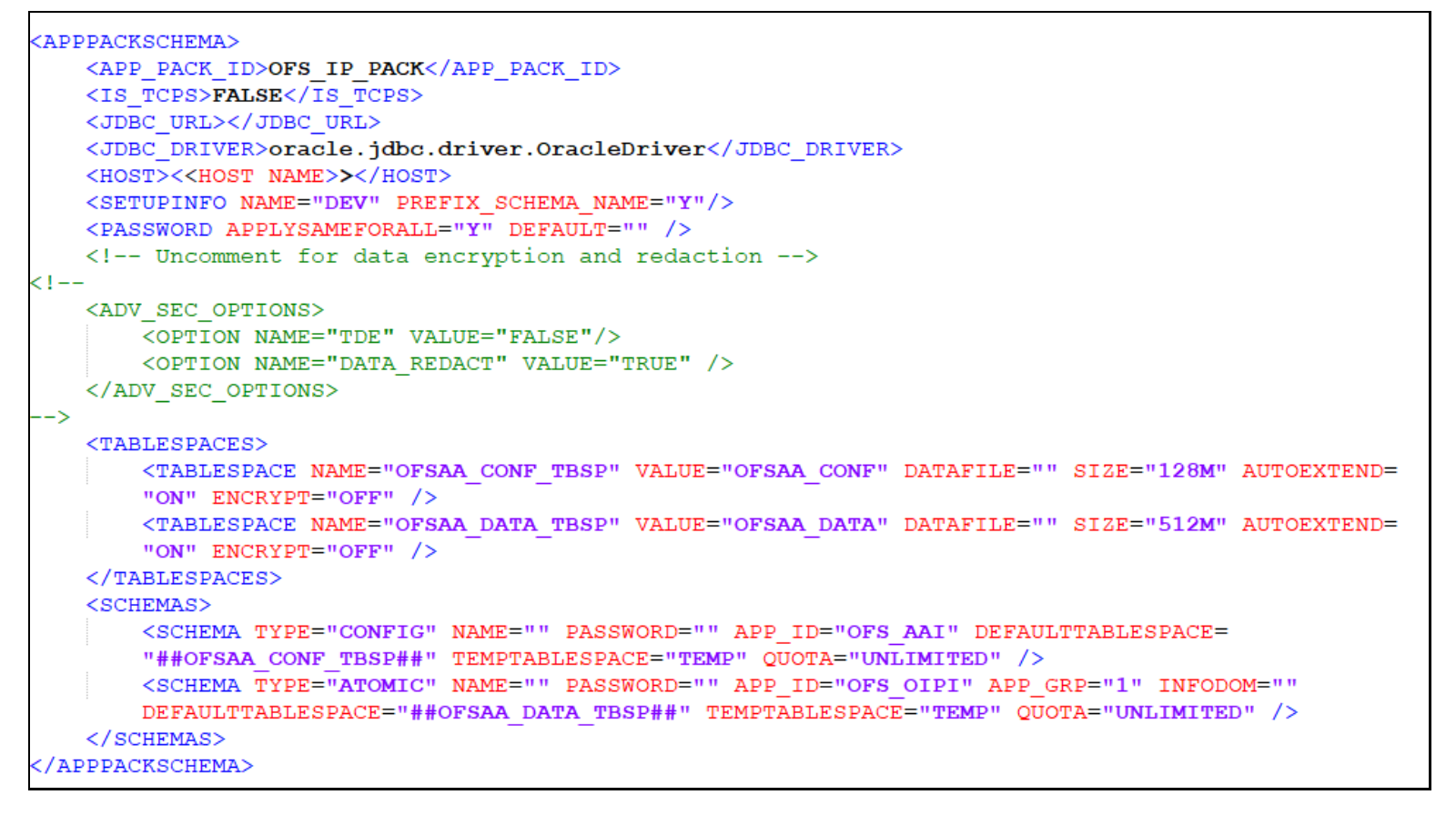

#### **Table 11: OFS\_IP\_SCHEMA\_IN.xml file (APPPACKSCHEMA Parameters)**

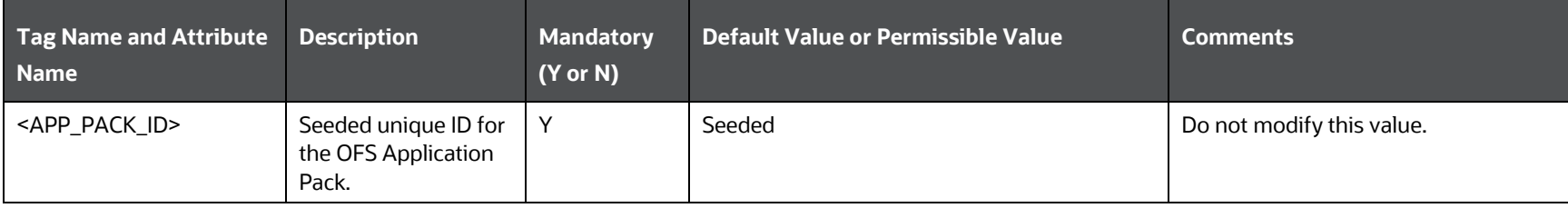

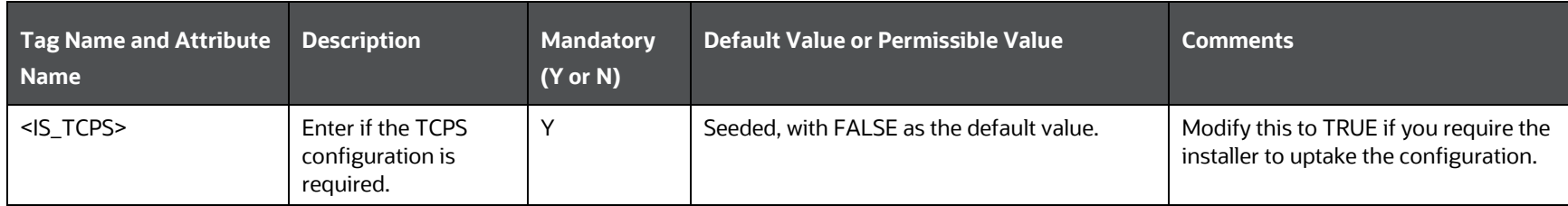

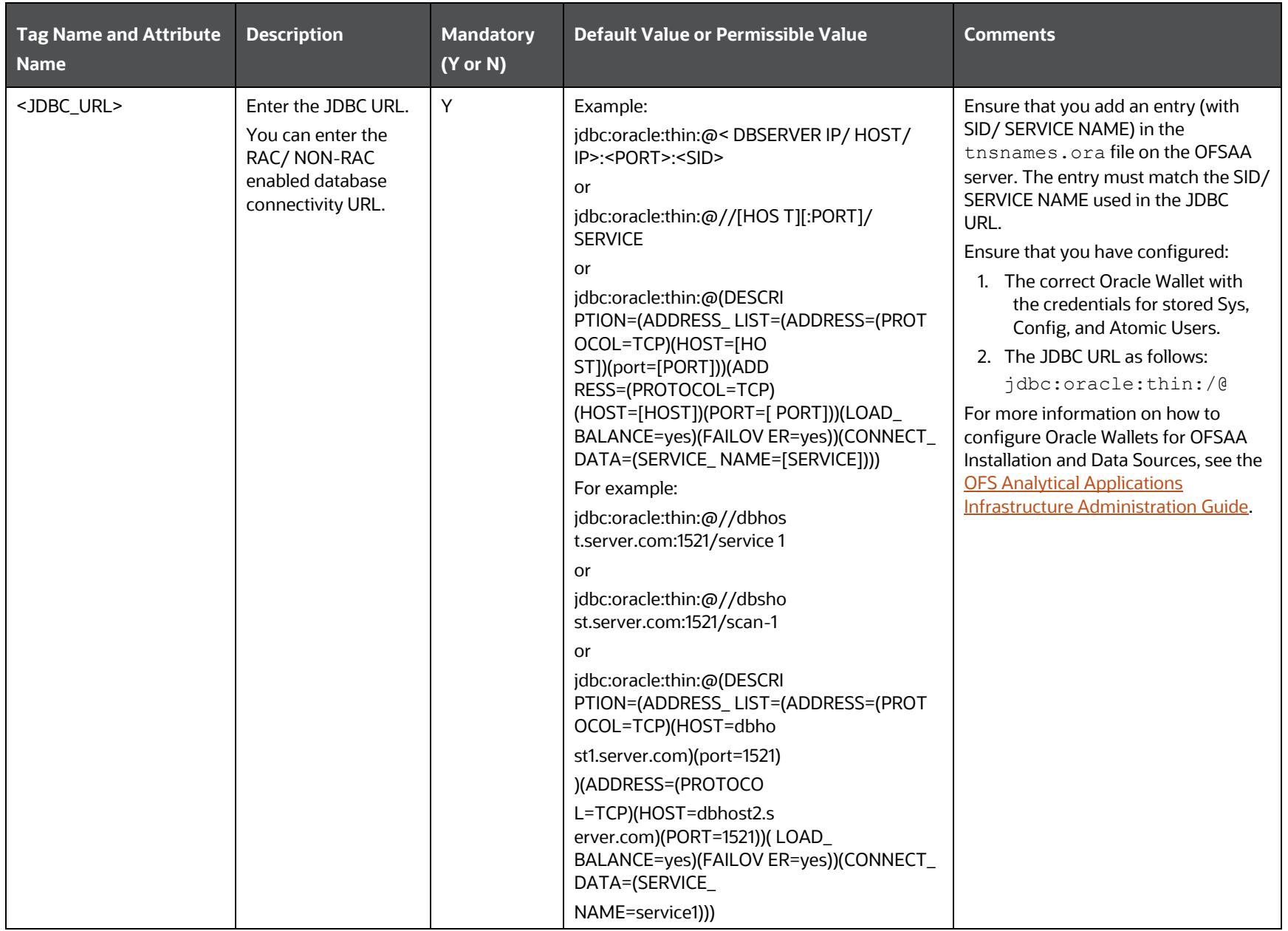

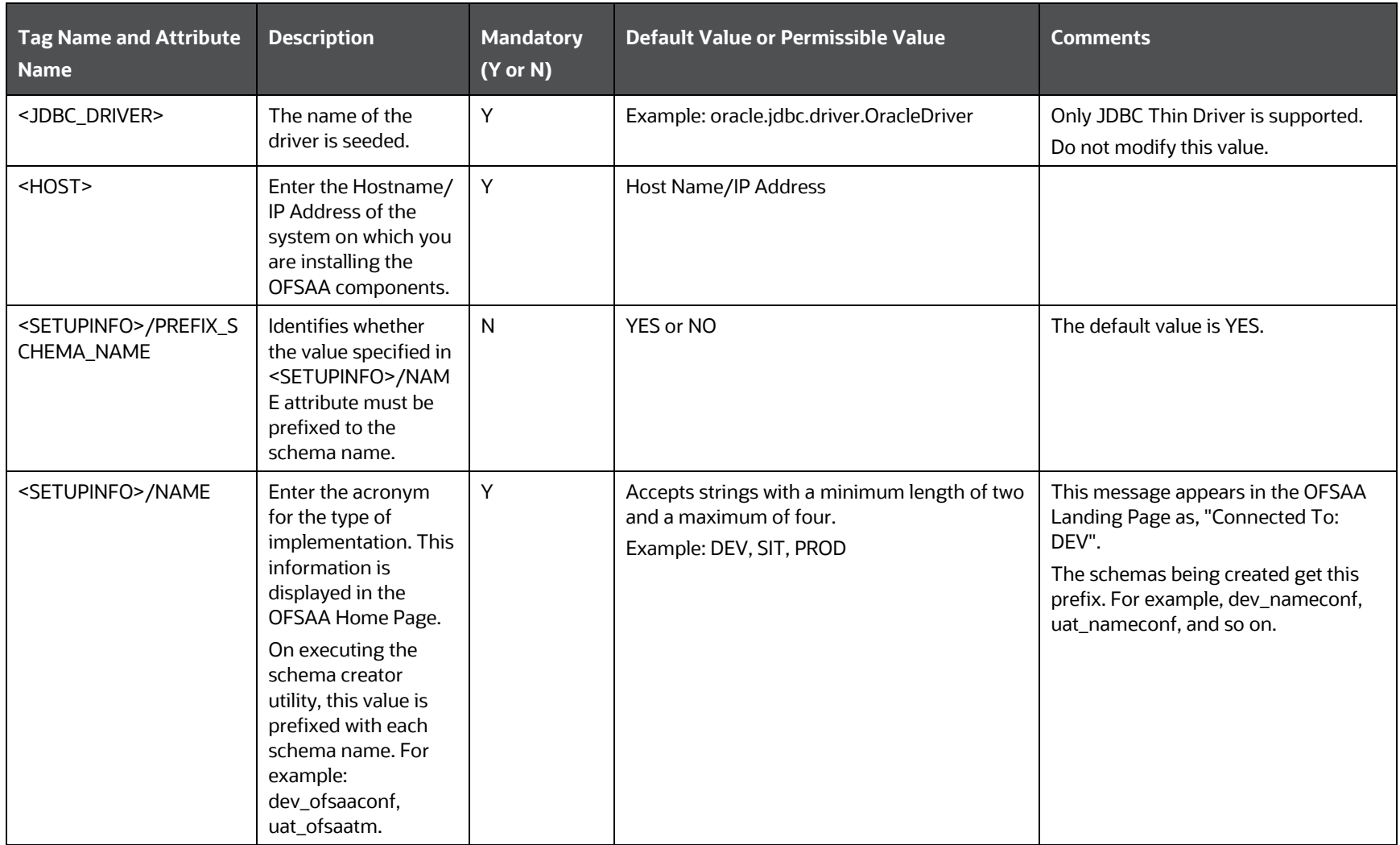

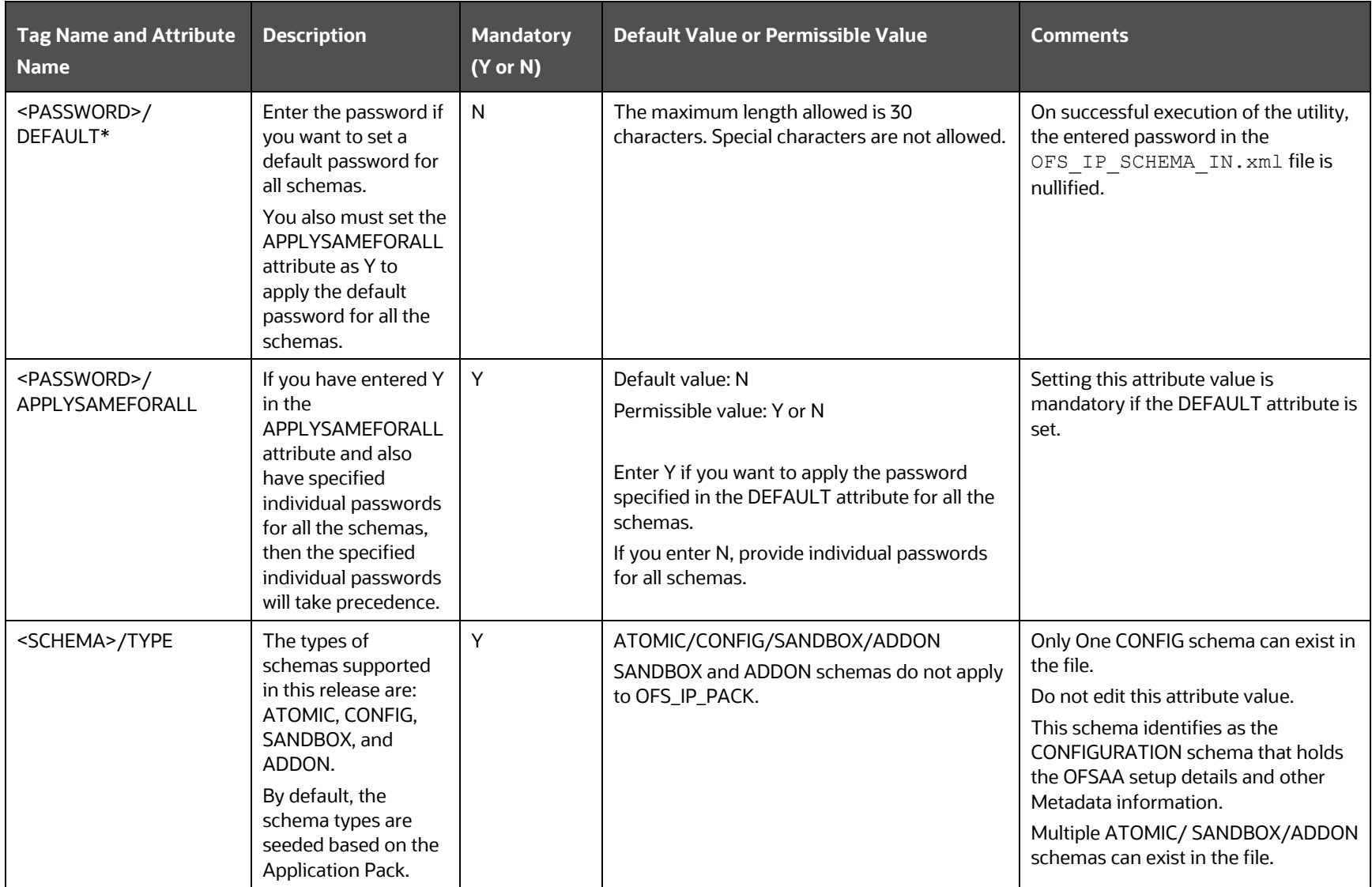

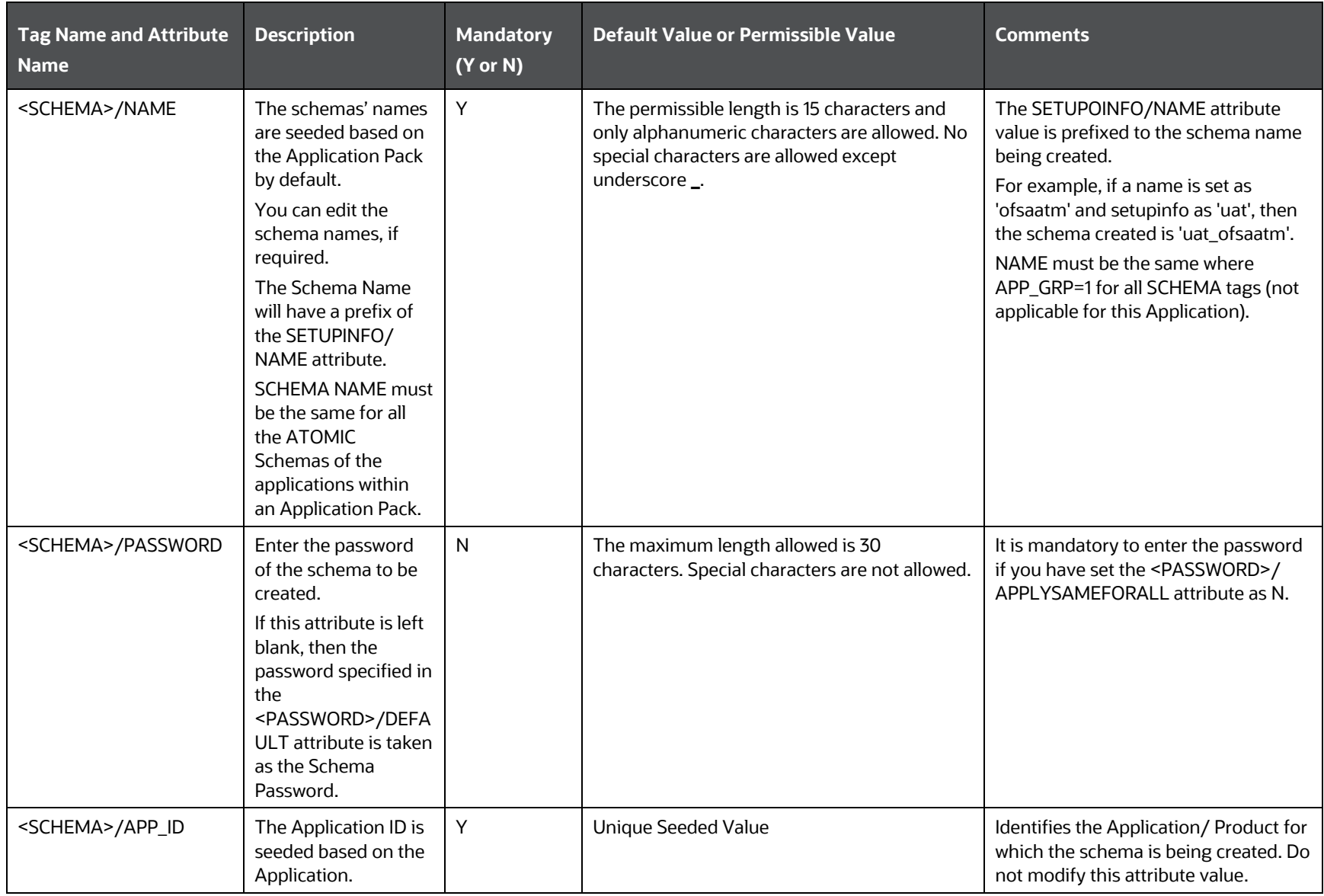

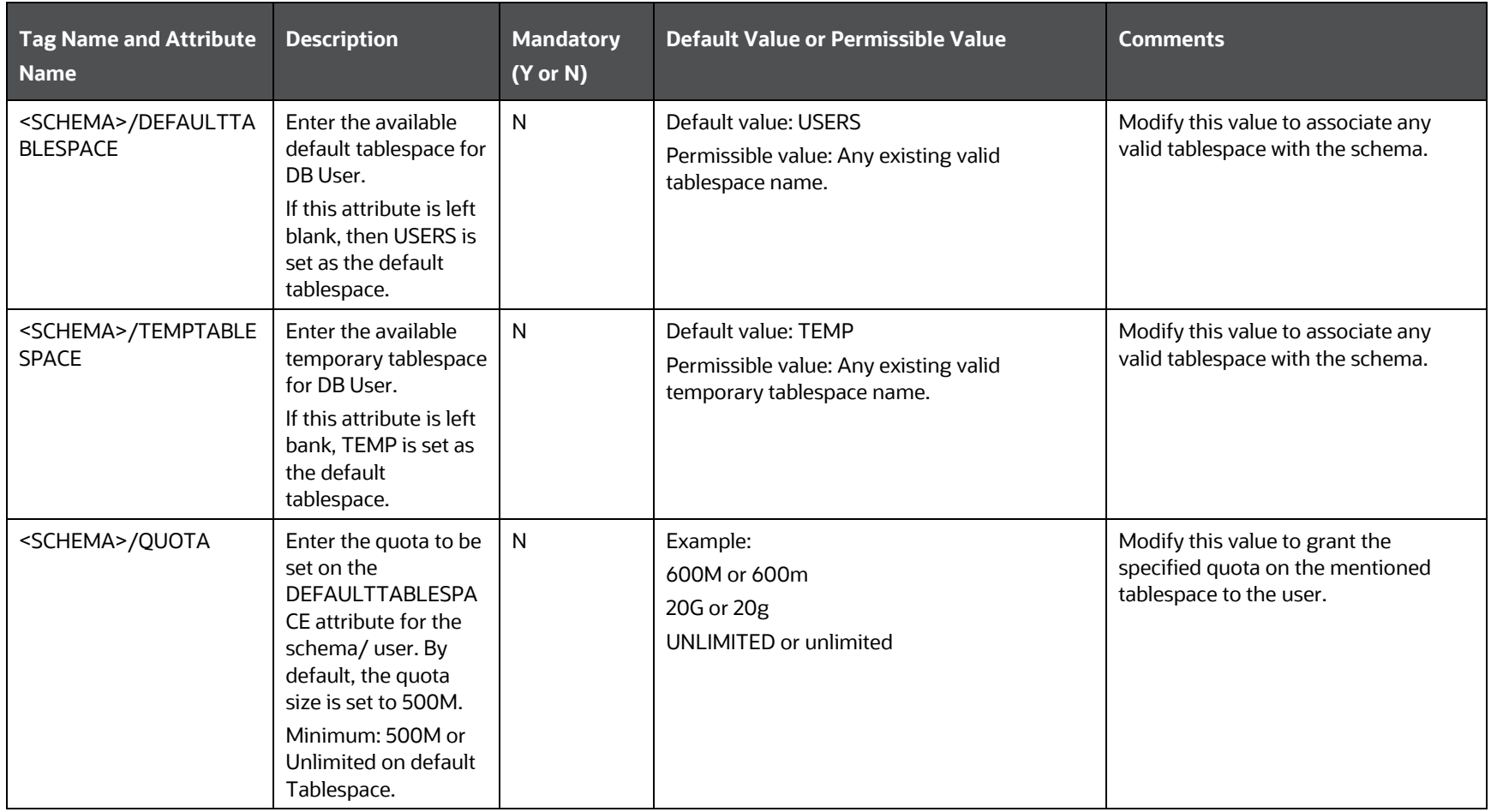

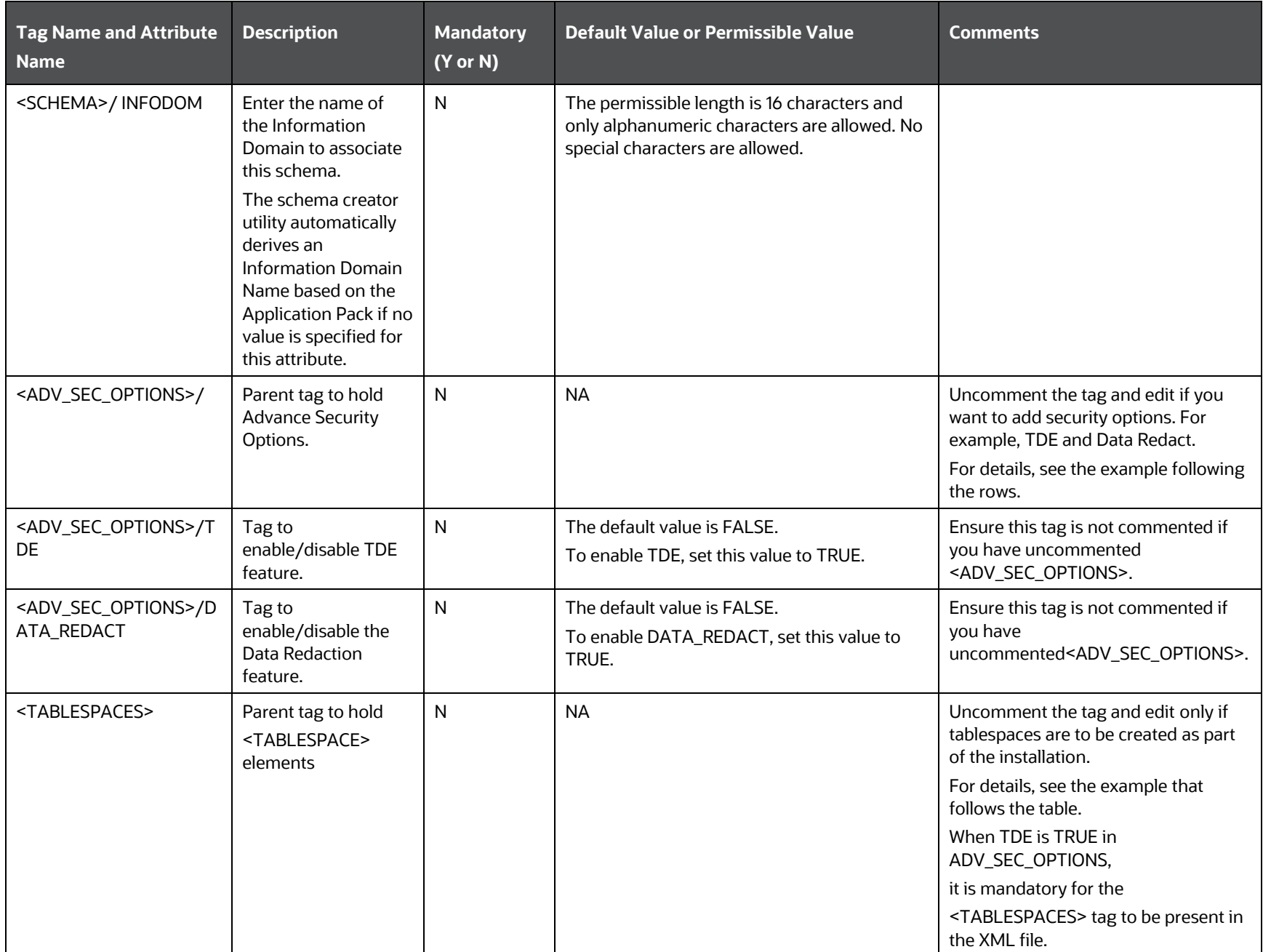

#### CONFIGURE THE SCHEMA CREATOR UTILITY

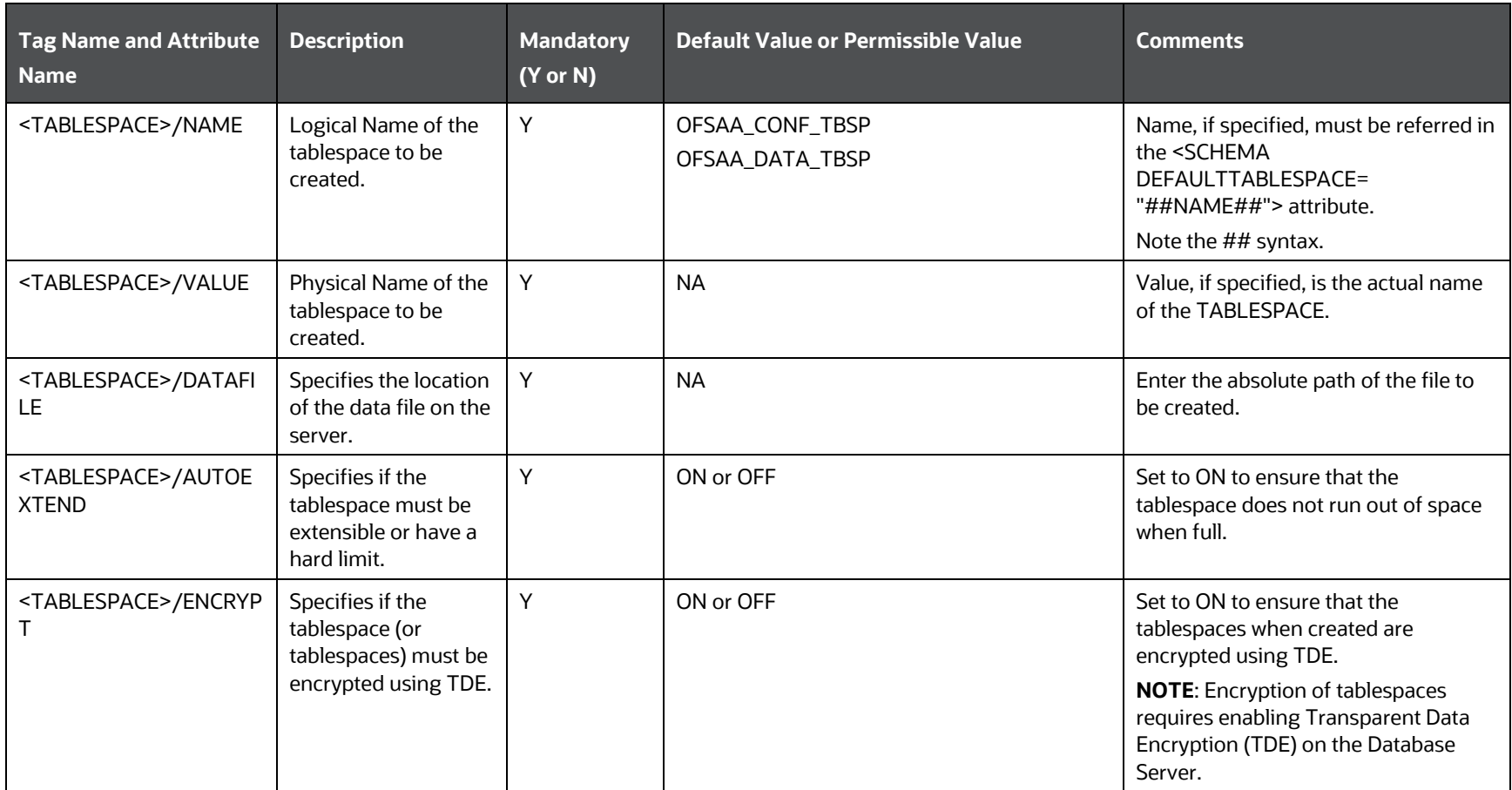

### **4.** Save and close the file.

Example: The following snippet shows that TDE is enabled and hence the tablespace is shown with encryption ON.

------------------------------------------------------------------------------------------------- <ADV\_SEC\_OPTIONS> <OPTION NAME="TDE" VALUE="TRUE"/> <OPTION NAME="DATA\_REDACT" VALUE="FALSE" /> </ADV\_SEC\_OPTIONS> <TABLESPACES>

<TABLESPACE NAME="OFS\_AAI\_TBSP\_1" VALUE="TS\_USERS1" DATAFILE="/

scratch/ora12c/app/oracle/oradata/OFSPQA12CDB/ts\_users1.dbf" SIZE="500M" AUTOEXTEND="ON" ENCRYPT="ON" />

<TABLESPACE NAME="OFS\_AAI\_TBSP\_2" VALUE="TS\_USERS2" DATAFILE="/

scratch/ora12c/app/oracle/oradata/OFSPQA12CDB/ts\_users2.dbf" SIZE="500M" AUTOEXTEND="ON" ENCRYPT="ON" />

</TABLESPACES>

<SCHEMAS>

<SCHEMA TYPE="CONFIG" NAME="ofsaaconf" PASSWORD="" APP\_ID="OFS\_AAI" DEFAULTTABLESPACE="##OFS\_AAI\_TBSP\_1##" TEMPTABLESPACE="TEMP"

QUOTA="unlimited"/>

<SCHEMA TYPE="ATOMIC" NAME="ofsaaatm" PASSWORD="" APP\_ID="OFS\_AAAI" DEFAULTTABLESPACE="##OFS\_AAI\_TBSP\_2##" TEMPTABLESPACE="TEMP" QUOTA="unlimited" INFODOM="OFSAAAIINFO"/>

</SCHEMAS>

---------------------------------------------------------------------------------------------------------------------------------------------
### <span id="page-36-1"></span>**6.5 Execute the Schema Creator Utility**

Depending on your requirement, select the appropriate schema creator utility execution option.

**Topics:**

- [Execute the Schema Creator Utility in Offline Mode](#page-36-0)
- [Execute the Schema Creator Utility in Online Mode](#page-38-0)
- [Execute the Schema Creator Utility in TCPS Mode](#page-38-1)
- [Execute the Schema Creator Utility while Installing Subsequent Applications Pack](#page-41-0)

### <span id="page-36-0"></span>**6.5.1 Execute the Schema Creator Utility in Offline Mode**

Choose the Offline Mode option if you do not have login credentials to the database with SYSDBA privileges.

In this mode, the utility generates an SQL script with all the required DDLs for Users, Objects, and Grants. That script must be executed by the DBA on the appropriate database identified for OFSAA usage.

To execute the schema creator utility in the offline mode, you must have the following privileges:

- SELECT ON DBA\_ROLES
- SELECT ON DBA\_USERS
- SELECT ON DBA\_DIRECTORIES
- SELECT ON DBA\_TABLESPACES
- CREATE SESSION

**NOTE** Explicit Grants to the User are required. Grants assigned through Roles are not supported.

To execute the schema creator utility in the offline mode, follow these steps:

- **1.** Log in to the system as a non-root user.
- **2.** Navigate to the OFS IP PACK/schema creator/bin directory.
- **3.** Execute the osc.sh file using the following command:

./osc.sh -o -s

The following message is displayed:

*You have chosen OFFLINE mode. Triggering the utility in OFFLINE mode will generate the script. Do you wish to proceed? (Y/y or N/n).*

Enter **Y** to proceed.

- **4.** Enter the DB Username with SELECT privileges.
- **5.** Enter the User Password.

The console runs the initial validation checks and displays the following message:

*You have chosen to install this Application Pack on <Name of the Atomic Schema> ATOMIC schema. Do you want to proceed? (Y/N).*

**6.** Enter **Y** to start the script generation.

The following message is displayed:

*You have chosen to install this Application Pack on <Name of the Infodom>. Do you want to proceed? (Y/N).*

Enter **Y** to proceed.

**Figure 7: Schema Creation in Offline Mode – Script Generation**

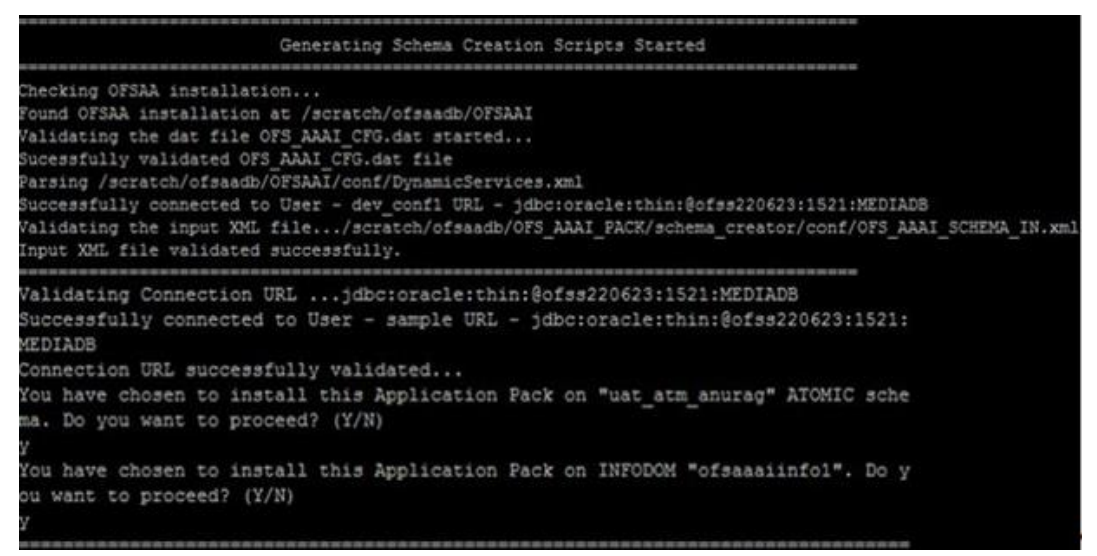

**7.** On successful execution of the schema creator utility, the console displays the following status message:

*Schema Creator executed successfully. Execute the file*  scratch/ofsaaapp/OFS\_IP\_PACK/schema\_creator/sysdba\_output\_scripts.sql *before proceeding with the installation.*

**NOTE** If there are any errors during the SQL script execution, reconfigure the OFS IP SCHEMA IN. xml file and repeat steps in this procedure to execute the utility. This regenerates the script with the correct information.

- **8.** Navigate to the OFS IP PACK/schema creator directory.
- **9.** Log in to the database using credentials with SYSDBA privileges.
- **10.** Execute the sysdba\_output\_scripts.sql file using the following command: @sysdba\_output\_scripts.sql

Alternatively, you can copy the sysdba output scripts.sql file and SQLScripts folder to a remote server, and execute the sysdba\_output\_scripts.sql file after providing appropriate execute permissions.

**NOTE** See the sysdba output scripts.log file for execution status. If there are any errors, contact [My Oracle Support.](https://support.oracle.com/) If there are no errors in the execution, the log file is empty.

The OFS IP SCHEMA OUTPUT. XML file is successfully generated. Do not modify this file.

### <span id="page-38-0"></span>**6.5.2 Execute the Schema Creator Utility in Online Mode**

In Online mode, the utility connects to the database and executes the DDLs for Users, Objects, and Grants. If you have SYSDBA privileges you can execute the Schema Creator Utility in Online mode and thereby create the Users, Objects, and Grants during the execution process. To execute the utility in the Online mode, you must connect as "<User> AS SYSDBA".

To execute the utility in Online mode, follow these steps:

- **1.** Log in to the system as a non-root user.
- **2.** Navigate to the OFS IP PACK/schema creator/bin directory.
- **3.** Execute the utility.

For Example: . /osc.sh -s

The OFS IP SCHEMA OUTPUT. XML file is successfully generated. Do not modify this file.

### <span id="page-38-1"></span>**6.5.3 Execute the Schema Creator Utility in TCPS Mode**

If you intend to run the OIPI Application Pack Installer in TCPS mode, it is mandatory to execute the schema creator utility with the -s option and in the Online mode.

#### **6.5.3.1 Prerequisites**

The following are the prerequisites for this configuration:

- **1.** UNIX user credentials used for installing OFSAA.
- **2.** UNIX user credentials with which Web Application Server (Oracle WebLogic (WLS)/Apache Tomcat/ IBM WebSphere) was installed.
- **3.** OFSAAI version should be 8.1.0.0.0 or later.
- **4.** Ensure OFSAA installed and deployed has JAVA 8 (Java version must support Java unlimited cryptographic policy. Java version 1.8.0\_161+ supports the unlimited cryptographic policy.)

**NOTE** If you are going create a Oracle Wallet, then the following steps are applicable. Otherwise, you can skip them.

**5.** Create Oracle Wallet on the OFSAA processing tier.

For information on Creating and Managing Oracle Wallet, see [https://blogs.oracle.com/dev2dev/ssl-connection-to-oracle-db-using-jdbc,-tlsv12,-jks-or](https://blogs.oracle.com/dev2dev/ssl-connection-to-oracle-db-using-jdbc,-tlsv12,-jks-or-oracle-wallets)[oracle-wallets](https://blogs.oracle.com/dev2dev/ssl-connection-to-oracle-db-using-jdbc,-tlsv12,-jks-or-oracle-wallets) and [https://blogs.oracle.com/weblogicserver/weblogic-jdbc-use-of-oracle](https://blogs.oracle.com/weblogicserver/weblogic-jdbc-use-of-oracle-wallet-for-ssl)[wallet-for-ssl.](https://blogs.oracle.com/weblogicserver/weblogic-jdbc-use-of-oracle-wallet-for-ssl)

**6.** Configure the Oracle Wallet with trusted certificates between the database server with TCPS configured and the database client to enable communication through the SSL protocol. For example, all the database utils such as sqlplus, tnsping, and sqlldr must work between the Client and the Server.

#### **6.5.3.1.1 Configure OFSAA to Store Config Schema, Atomic Schema, and SysDBA Credentials with Oracle Wallet**

To configure OFSAA to store the Config and Atomic schema credentials with Oracle Wallet, follow these steps:

- **1.** Log in as a UNIX user with the permission to modify the Oracle Wallet.
- **2.** Execute the following command to configure Config Schema credentials. Enter the password to store the credentials in the Wallet when prompted.

```
$ORACLE_HOME/bin/mkstore -wrl <WALLET_HOME> -createCredential -nologo 
CONFIG <CONFIG_DATABASE_USERNAME> <CONFIG_DATABASE_PASSWORD>
```
**3.** Execute the following command to configure the Atomic Schema credentials, Enter the password to store the credentials in the Wallet when prompted.

```
$ORACLE_HOME/bin/mkstore -wrl <WALLET_HOME> -createCredential -nologo 
<ATOMICALIASNAME> <ATOMIC_DATABASE_USERNAME> 
<ATOMIC_DATABASE_PASSWORD>
```
**4.** Configure SysDBA credentials. Execute the following command to configure SysDBA Schema credentials. Enter the password to store the credentials in the Wallet when prompted.

```
$ORACLE_HOME/bin/mkstore -wrl <WALLET_HOME> -createCredential -nologo 
SYS <SYS_DATABASE_USERNAME> <SYS_DATABASE_PASSWORD>
```
**NOTE** ATOMICALIASNAME value is a TNS alias for Atomic Schema and must not contain underscores.

> For example, if the Atomic Schema Name is PROD\_OFSAAATM, then the value for ATOMICALIASNAME must be entered as PRODOFSAAATM.

#### **6.5.3.2 Execute the Schema Creator Utility**

To execute the utility, follow these steps:

- **1.** Edit the OFS IP PACK/schema creator/conf/OFS IP SCHEMA IN.xml file in a text editor. See the tables i[n Configure the OFS\\_IP\\_SCHEMA\\_IN.xml File](#page-24-0) for the values that you must modify in the XML file.
- **2.** Execute the utility with the -s option.

./osc.sh -s TCPS <WALLET HOME>

For example:  $\frac{1}{5}$  ./osc.sh -s TCPS /scratch/oraofss/wallet

**Figure 8: Schema Creation in the TCPS Mode**

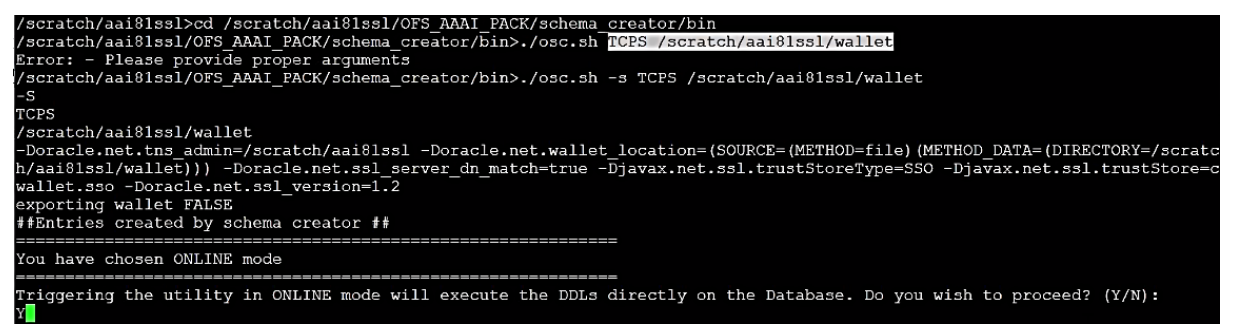

The following message is displayed:

*Triggering the utility in ONLINE mode will execute the DDLS directly on the Database. Do you wish to proceed? (Y/y or N/n).*

**3.** Enter *Y* to proceed.

The following message is displayed:

You have chosen to install this application pack on "<ATOMIC\_SCHEMA\_NAME>" ATOMIC schema. Do you wish to proceed? (Y/y or N/n).

**Figure 9: Schema Creation in the TCPS Mode – Install on Atomic Schema**

|    |  |  |  |  |  |  |  |  | 0430: 58 8D 05 B2 02 0F 2D 01 0C 00 00 00 00 00 00 04 $X$ -                                                      |
|----|--|--|--|--|--|--|--|--|----------------------------------------------------------------------------------------------------|
|    |  |  |  |  |  |  |  |  | $0.440: 01 01 02 23 05$ $00 02 05 70 00 00 01 00 01 00 03 $                                                      |
|    |  |  |  |  |  |  |  |  |                                                                                                    |
|    |  |  |  |  |  |  |  |  | $0.460: 00 00 00 00 02 05 7B 00 19 4F 52 41 2D 30 31 34 $ 0RA-014                                                |
|    |  |  |  |  |  |  |  |  | 0470: 30 33 3A 20 6E 6F 20 64 61 74 61 20 66 6F 75 6E 03: no data foun                                           |
|    |  |  |  |  |  |  |  |  | 0480: 64 OA 61 1D D5 6D 51 10 60 C1 A6 85 B4 88 52 OF d.a.mQ. R.                                                 |
|    |  |  |  |  |  |  |  |  |                                                                                                    |
|    |  |  |  |  |  |  |  |  | You have chosen to install this Application Pack on "t81s ofsaaatm" ATOMIC schema. Do you want to proceed? (Y/N) |
| УŪ |  |  |  |  |  |  |  |  |                                                                                                    |

- **4.** Enter *Y* to proceed.
- **5.** After Schema creation is successful, proceed to [Configure the OFSAAI\\_InstallConfig.xml File.](#page-42-0)

**Figure 10: Schema Creation in the TCPS Mode**

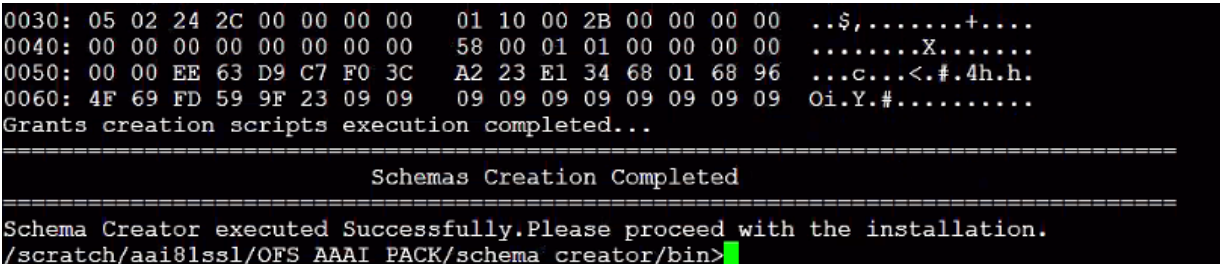

The result of this task is that the <PACK> SCHEMA\_OUTPUT. XML file is generated. Do not modify this file.

### <span id="page-41-0"></span>**6.5.4 Execute the Schema Creator Utility while Installing Subsequent Applications Pack**

When executing the Schema Creator Utility during the installation of a subsequent application pack, you can choose to install the pack either on the same Information Domain/Atomic Schema of the existing application pack or on a new Information Domain/Atomic Schema. You can execute the Schema Creator Utility either in the Online or Offline modes.

To execute the Schema Creator Utility while creating the schemas for a subsequent application pack, follow these steps:

- **1.** Edit the OFS IP PACK/schema\_creator/conf/OFS\_IP\_SCHEMA\_IN.xml file in a text editor. See the **[OFS\\_IP\\_SCHEMA\\_IN.xml](#page-24-0)** file for values you must modify in the XML file.
- **2.** Execute the utility.

For Example: . /osc.sh -s

**Figure 11: Schema Creator Utility**

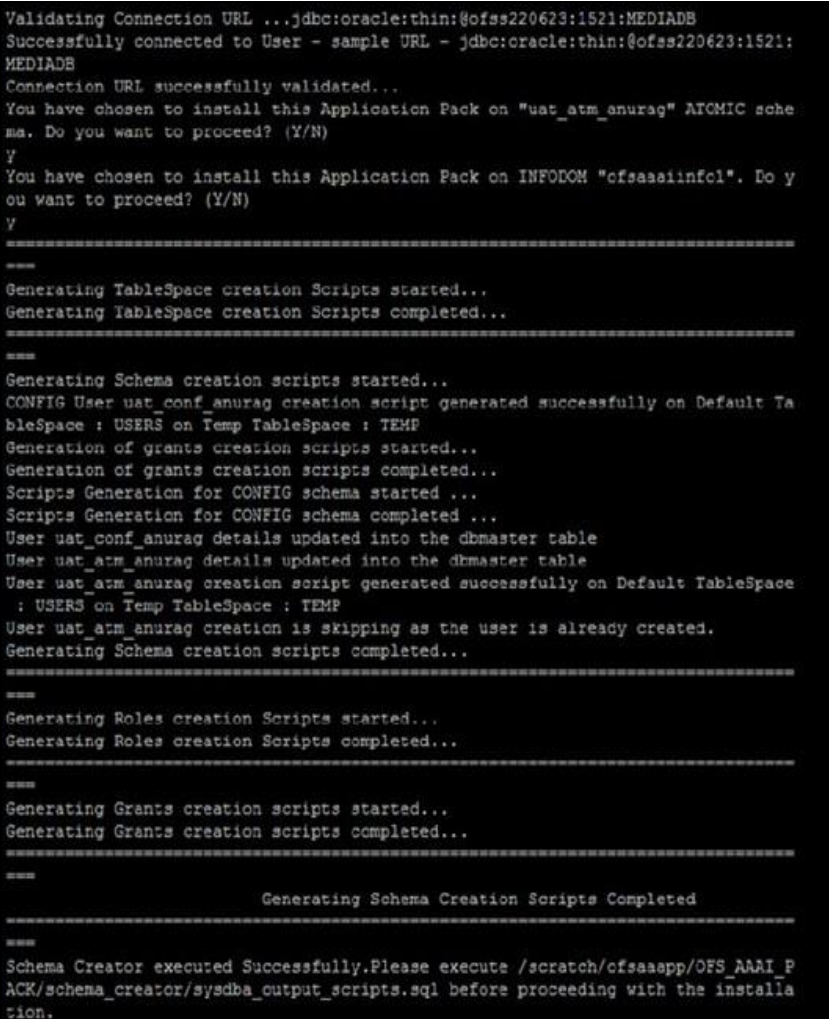

**NOTE** You must use the same config schema user name as the previous application pack.

- **3.** The utility identifies the application packs that are already installed on the current OFSAA setup and displays the following on the console:
	- Atomic schema of the existing application pack
	- **Information Domain Name of the existing pack**
	- List of installed application packs
- **4.** Select the Atomic User on which you want to install the application pack.

#### **Figure 12: Select the Atomic User**

```
validating the dat file OFS IP CFG dat started...<br>The path is:/scratch/bcuser/kit/OFS IP PACK/schema creator/conf
Sucessfully validated OFS_IP_CFG.dat_file<br>Sucessfully validated OFS_IP_CFG.dat_file<br>Validating the input XML_file.../scratch/bcuser/kit/OFS_IP_PACK/schema_creator/conf/OFS_IP_SCHEMA_IN.xml<br>Texts MML_file and ideal sucessib
Input XML file validated successfully.
                                                                   ====================
Validating Connection URL ...jdbc:oracle:thin:@whf00atu.in.oracle.com:1521/ORCLPDB1<br>Connection jdbc:oracle:thin:@whf00atu.in.oracle.com:1521/ORCLPDB1
successfully connected to User - sys as sysdba URL - jdbc:oracle:thin:@whf00atu.in.oracle.com:1521/ORCLPDB1<br>Connection URL successfully validated...
localhost name - whf00ots IPAddress - 10.40.158.56INT_LB_HOST not there in schema
IS HYBRID not there in schema
ADV_SEC_TAG not there in schema
Parsing file: /scratch/bcuser/kit/OFS_IP_PACK/schema_creator/../conf/OFS_IP_PACK.xml
 Checking: app: OFS_AAI schema_name: T2_BCCONFIG81T schema_type: CONFIG
 Checking: app: OFS IP schema name: T2 BCATOMIC81T schema type: ATOMIC
 You have chosen to install this Application Pack on "t2 bcatomic81t" ATOMIC schema. Do you want to proceed? (Y/N)
 You have chosen to install this Application Pack on INFODOM "bcinfo". Do you want to proceed? (Y/N)
```
On successful execution of the Schema Creator Utility, the console displays the following status message:

*Success. Please proceed with the installation*.

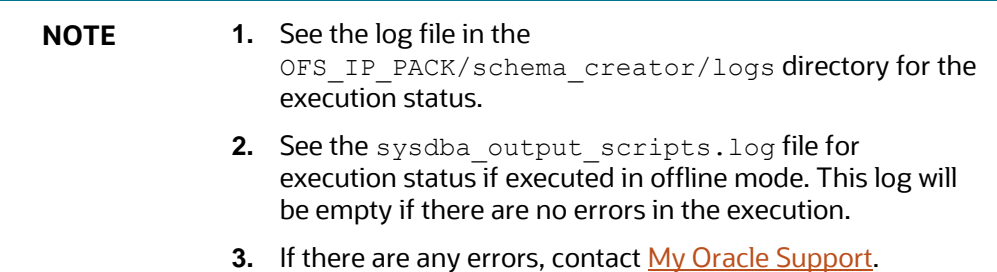

### <span id="page-42-0"></span>**6.6 Configure the OFSAAI\_InstallConfig.xml File**

To configure the OFS InstallConfig.xml file, follow these steps:

**1.** Navigate to the OFS\_IP\_PACK/OFS\_AAI/conf/ folder.

- 2. Open the OFSAAI InstallConfig.xml file in a text editor.
- **3.** Configure the OFSAAI\_InstallConfig.xml file as mentioned in the following table.

You must manually set the **InteractionVariable** parameter values as mentioned in the table. If a value is not applicable, enter NA. Ensure that the value is not entered as NULL.

#### **Table 12: OFSAA Infrastructure Installation Tasks and Descriptions**

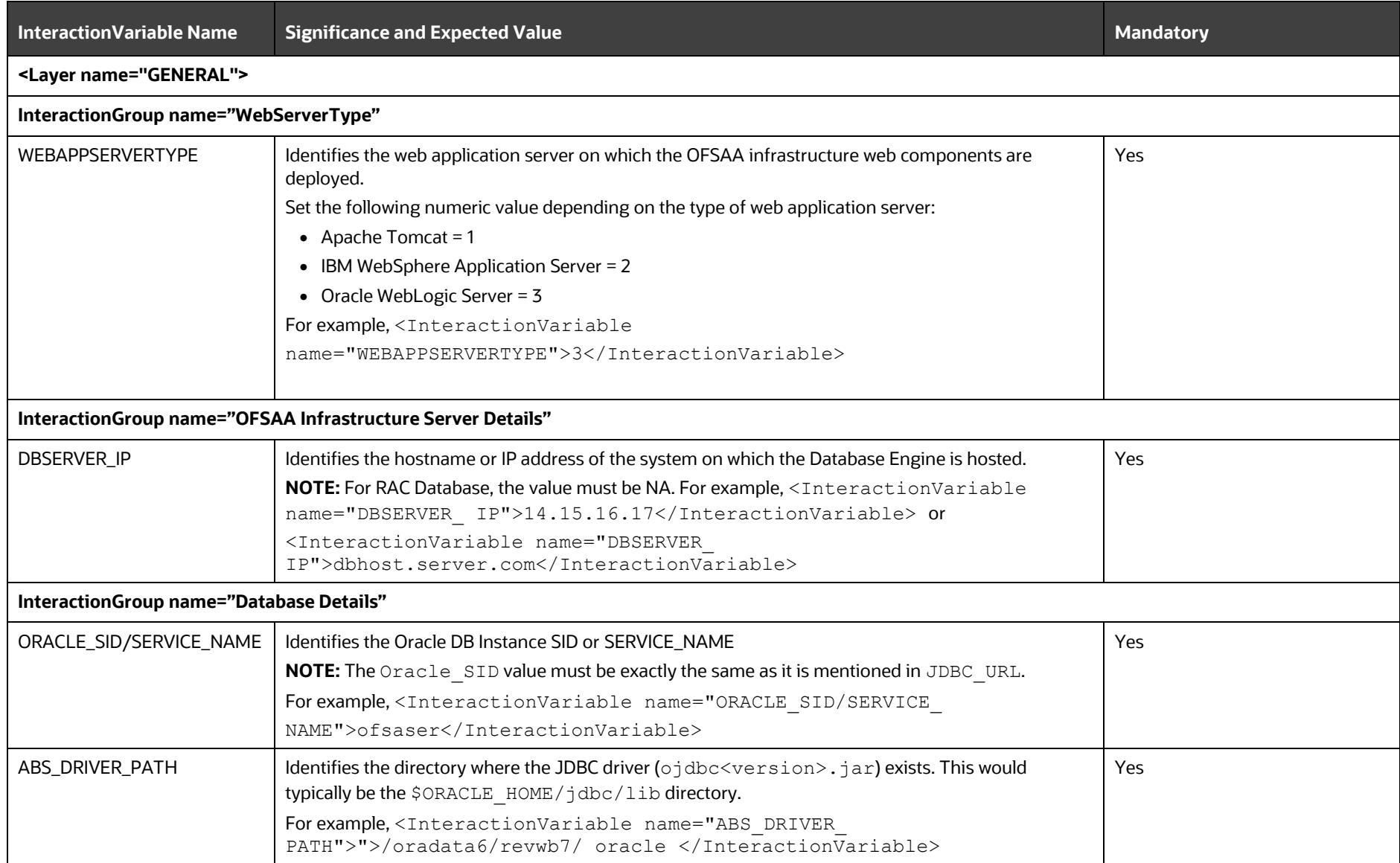

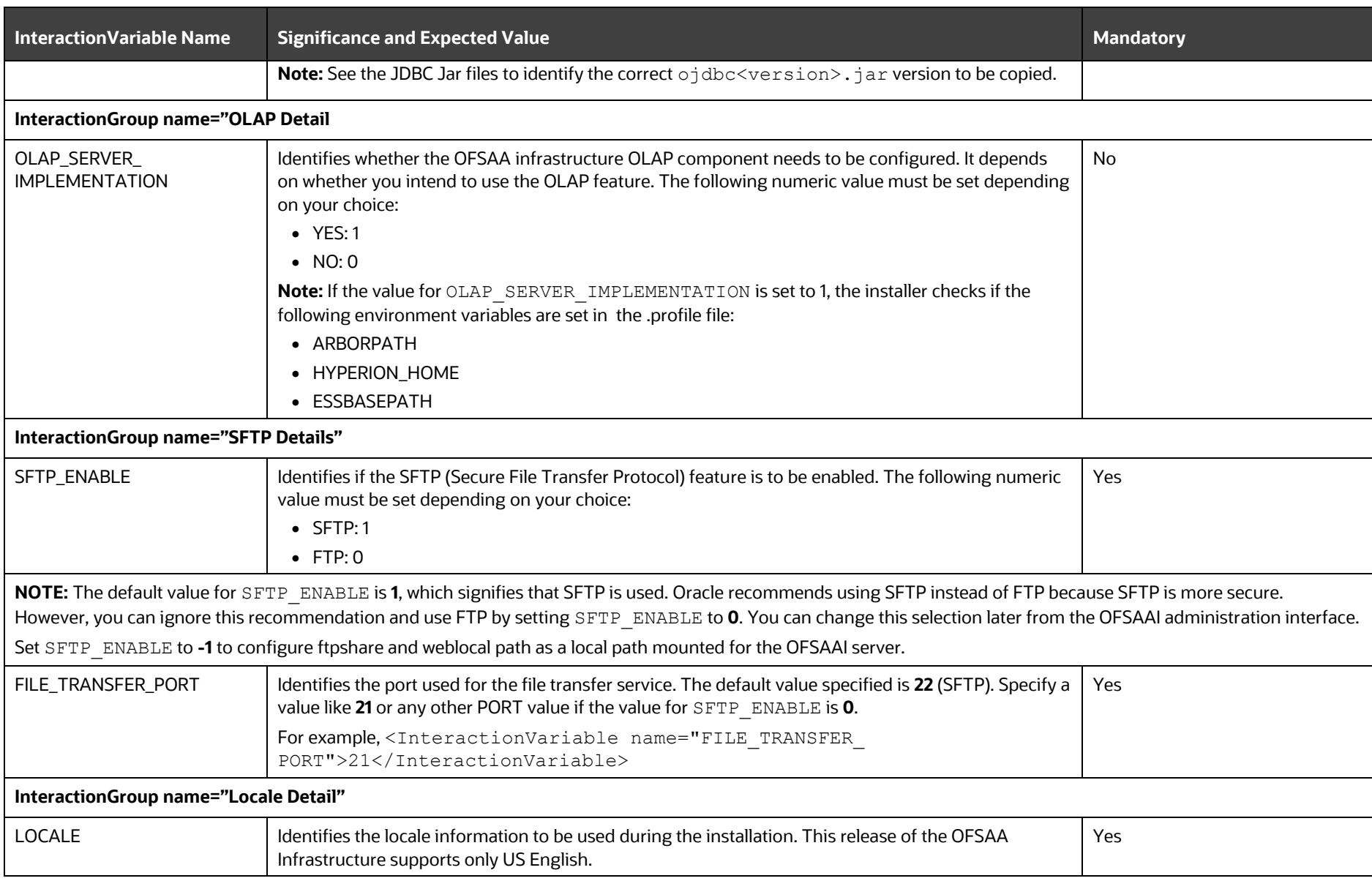

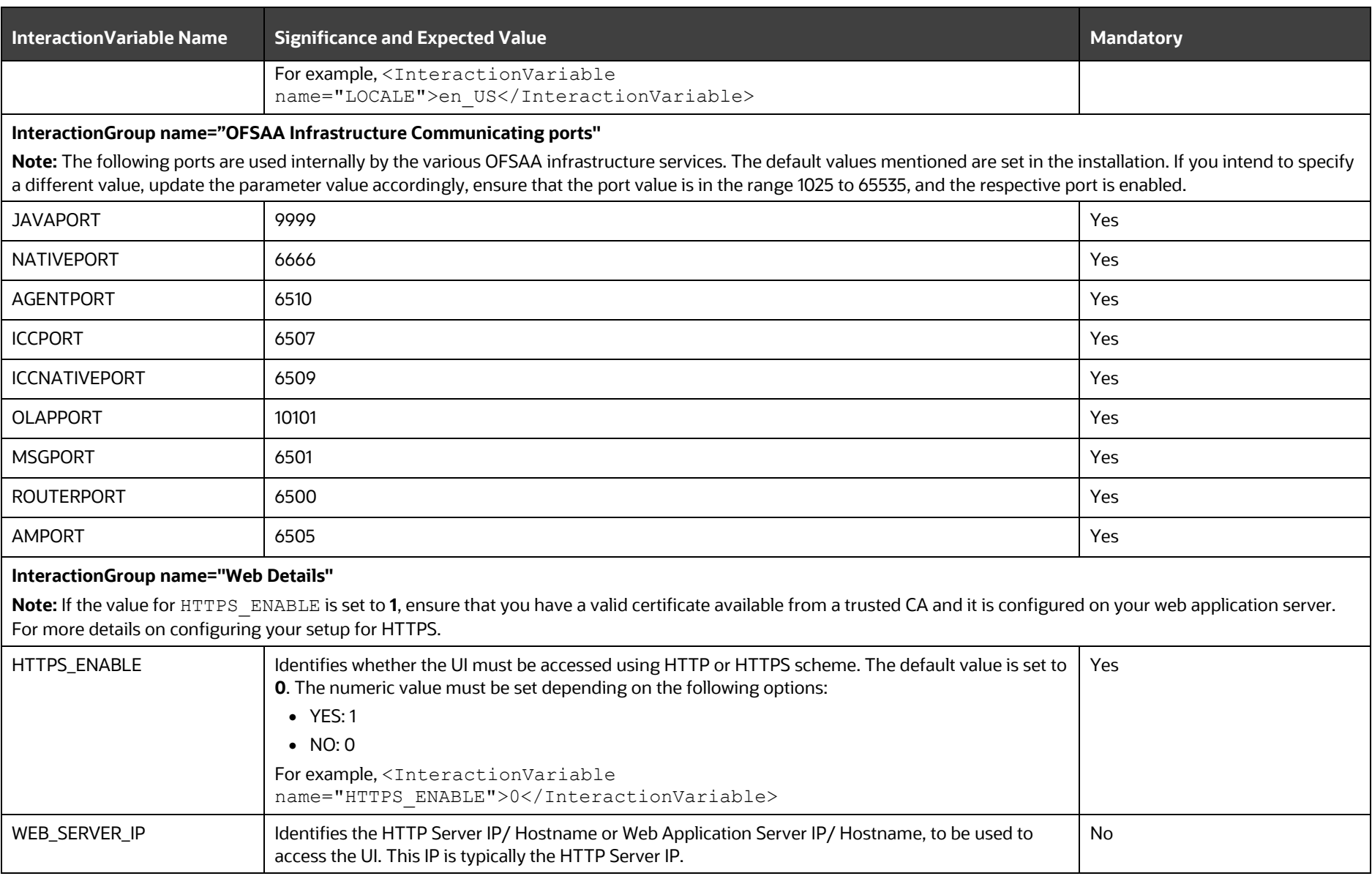

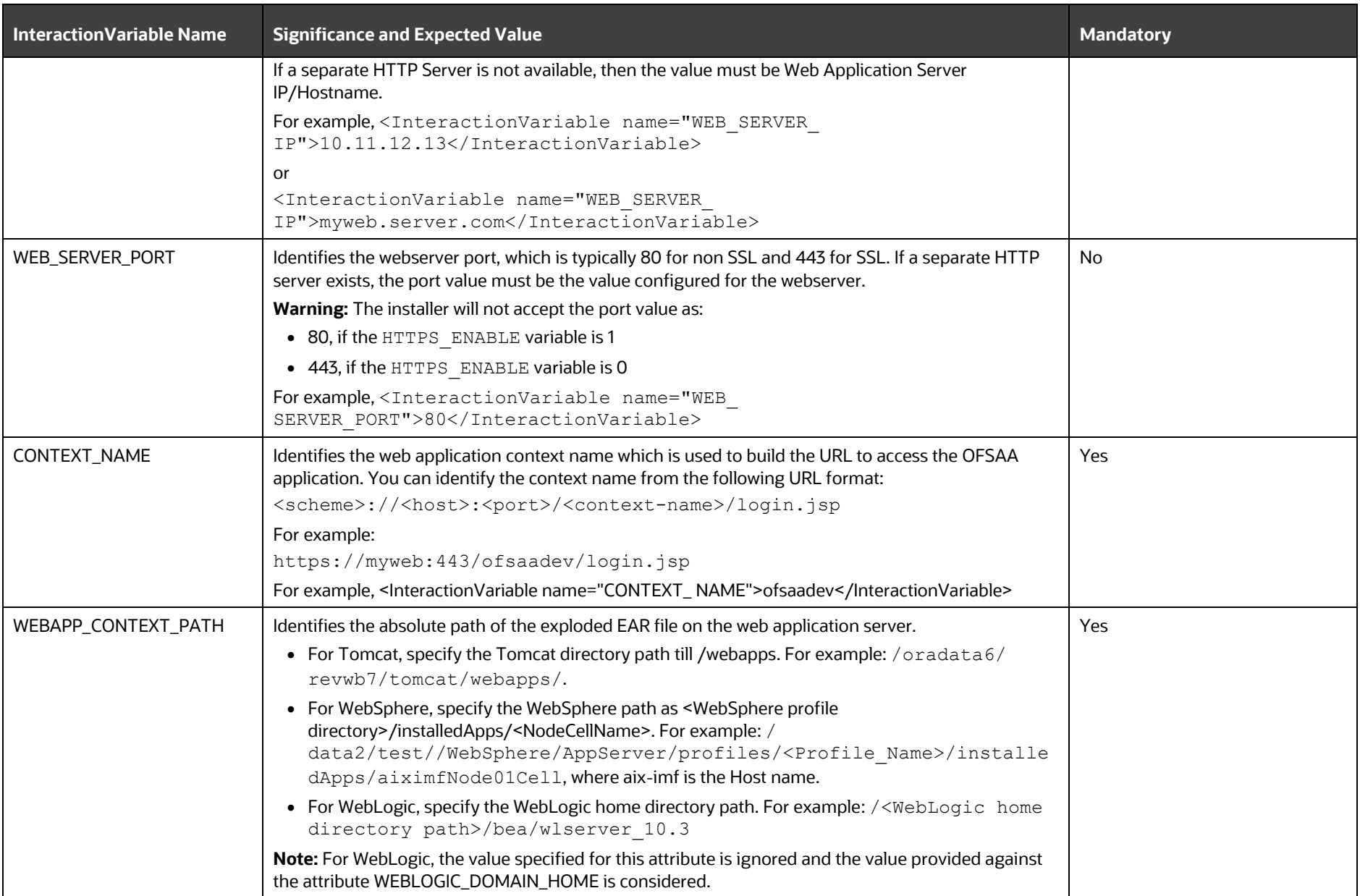

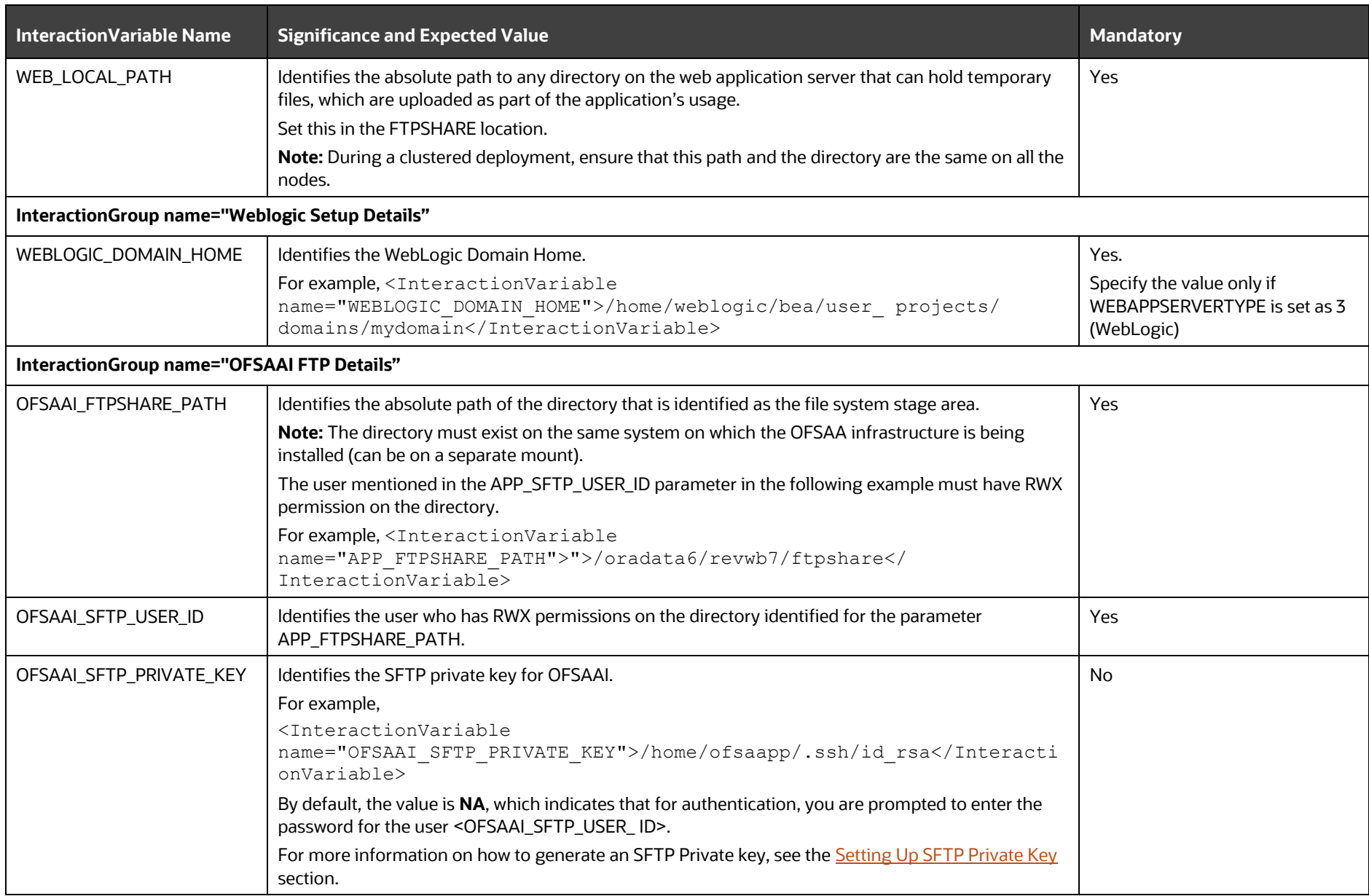

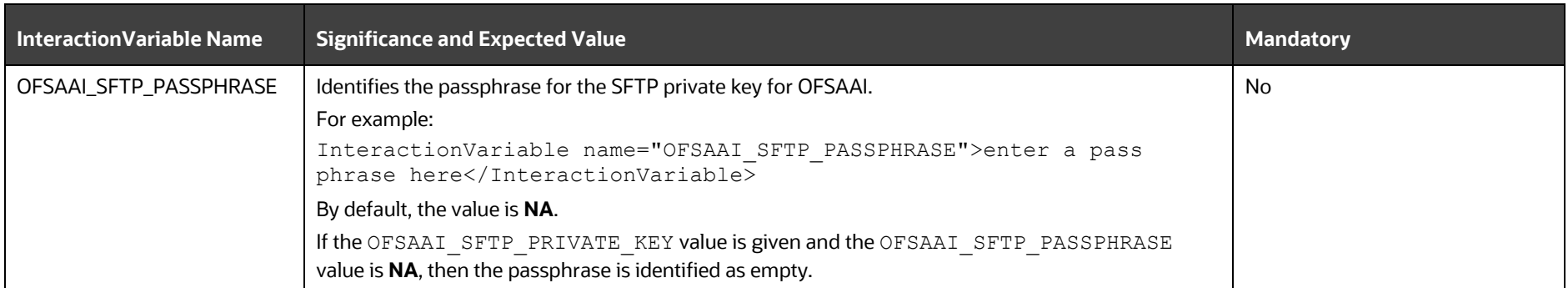

## <span id="page-50-1"></span><span id="page-50-0"></span>**6.7 Configure the Silent.props File**

This section is applicable for a new installation of OIPI Pack Release 8.1.2.0.0. In the installer kit path OFS IP PACK/appsLibConfig/conf/, rename the Silent.template file to Silent.props. Edit the Silent.props file and modify only the following parameters.

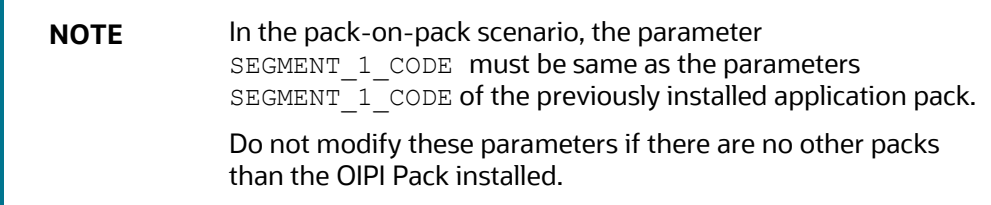

**Figure 13: Sample Silent.props File**

### START OF PACK LEVEL INPUTS ######## # Specify the Infodom Maintenance log path(to be created) for the new Infodom # Please ignore if you are doing installation on an existing information domain APPFTP LOG PATH=/scratch/newipuser/CHEF OFSAA/logs/OFSIPINFO/app DBFTP LOG PATH=/scratch/newipuser/CHEF OFSAA/logs/OFSIPINFO/db # Specify whether you want to perform Model Upload # 0 = If you have already performed Model Upload and want to skip model upload process<br># 0 = If you have already performed Model Upload and want to skip model upload process<br># 1 = If you want to perform Model Upload UPLOAD MODEL=1 # Specify whether you want to use the released datamodel or customized datamodel for model upload process # 0 = If you want to upload the released datamodel  $\frac{1}{2}$  1 = If you want to upload the customized datamodel MODEL TYPE=0 # Specify the path (DM DIRECTORY) and file (DATAMODEL) name for the cutomized datamodel # Mandatory only if you want to upload the customized datamodel<br># Mandatory only if you want to upload the customized datamodel<br># i.e you have specified MODEL\_TYPE=1 DATAMODEL= DM DIRECTORY= ### END OF PACK LEVEL INPUTS ########## ### START OF OFS OIPI ########## # Specify the Insurance Performance Insight Segment Code # Specify the Insurano<br>SEGMENT\_1\_CODE=COMMON<br>SEGMENT\_2\_CODE=OIPI # Specify the Host Name of the OBIEE Server OBI\_HOST=whf00atp.in.oracle.com # Specify the Port Number of the OBIEE Server OBI\_PORT=9502 # Specify the Context Name of the OBIEE Server OBI\_CONTEXT=analytics # Specify the web protocol of the OBIEE Server OBI\_PROTOCOL=http #Please specify if you want create new ETL App/Src pair or use an existing one. # 0 = If you want to create a new ETL app/src pair  $# 1 = If you want to use an existing pair$ ETL\_APPSRC\_TYPE=0 # Please give description for the ETL Sources # Mandatory if you want to create new ETL Sources #i.e you have specified ETL\_APPSRC\_TYPE=0 #ETL Staging source description ETL SRC 1 DESC=OFSAA Staging #ETL Processing source description ETL SRC 2 DESC=OFSAA Processing and Results #ETL RESULTS source description ETL SRC\_3 DESC=Results # Specify the ETL Source Name into ETL Area Definitions will be deployed #ETL Staging source name ETL SRC 1 NAME=STAGING #ETL Processing source name ETL SRC 2 NAME=PROCESSING #ETL RESULTS source name ETL SRC 3 NAME=RESULTS ### END OF OFS OIPI ########## 

**Table 13: Parameters for the Silent.props File**

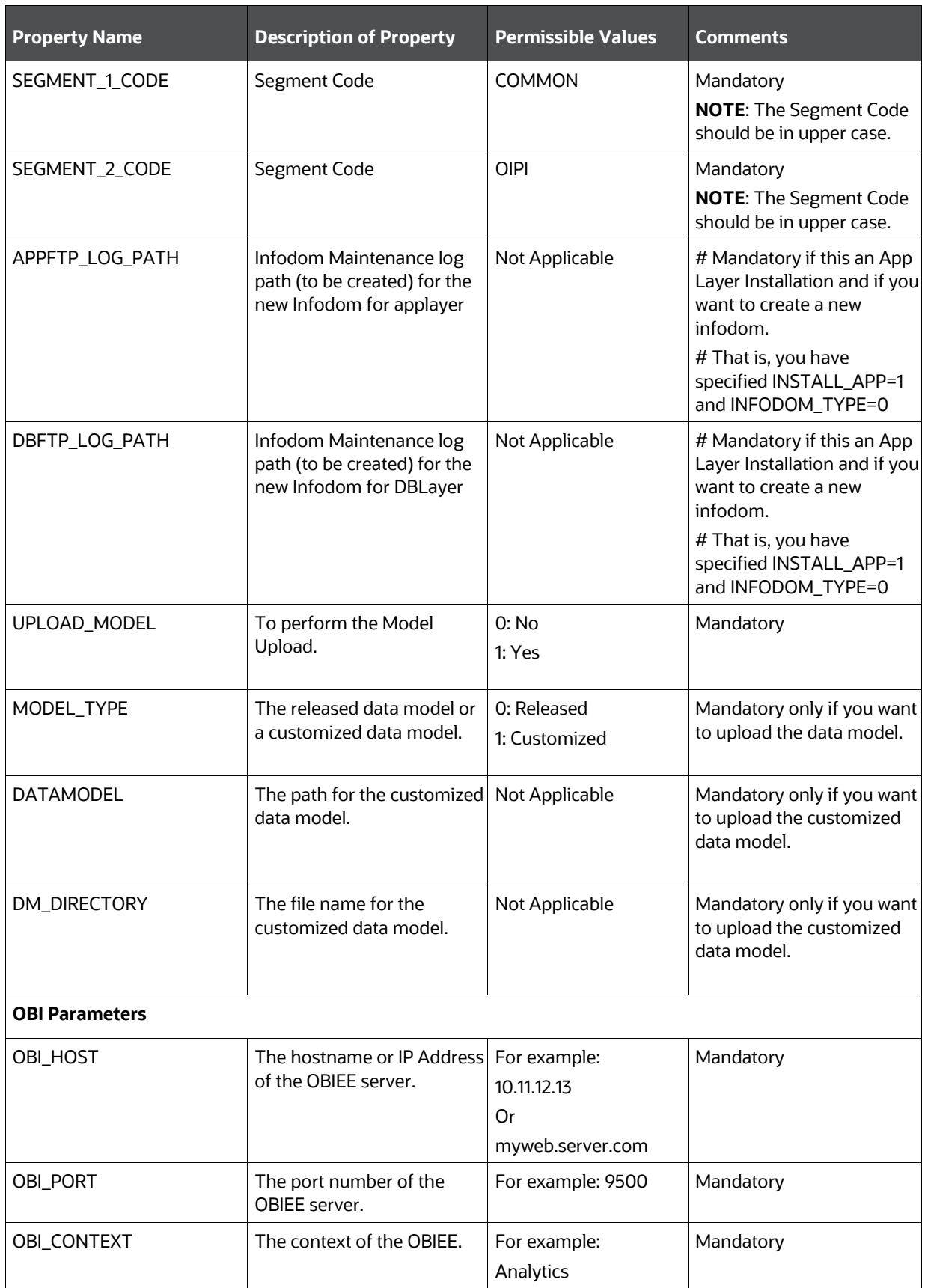

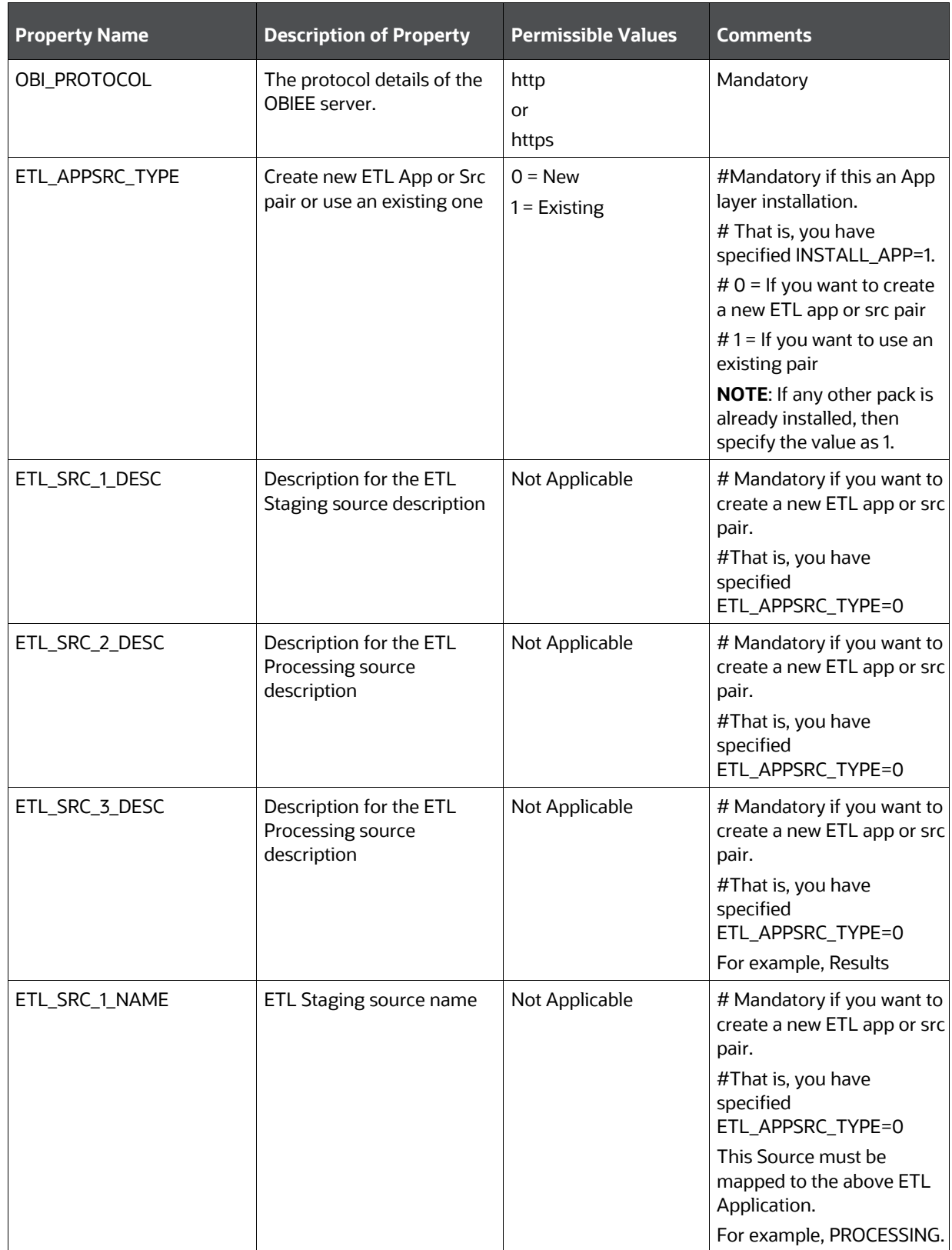

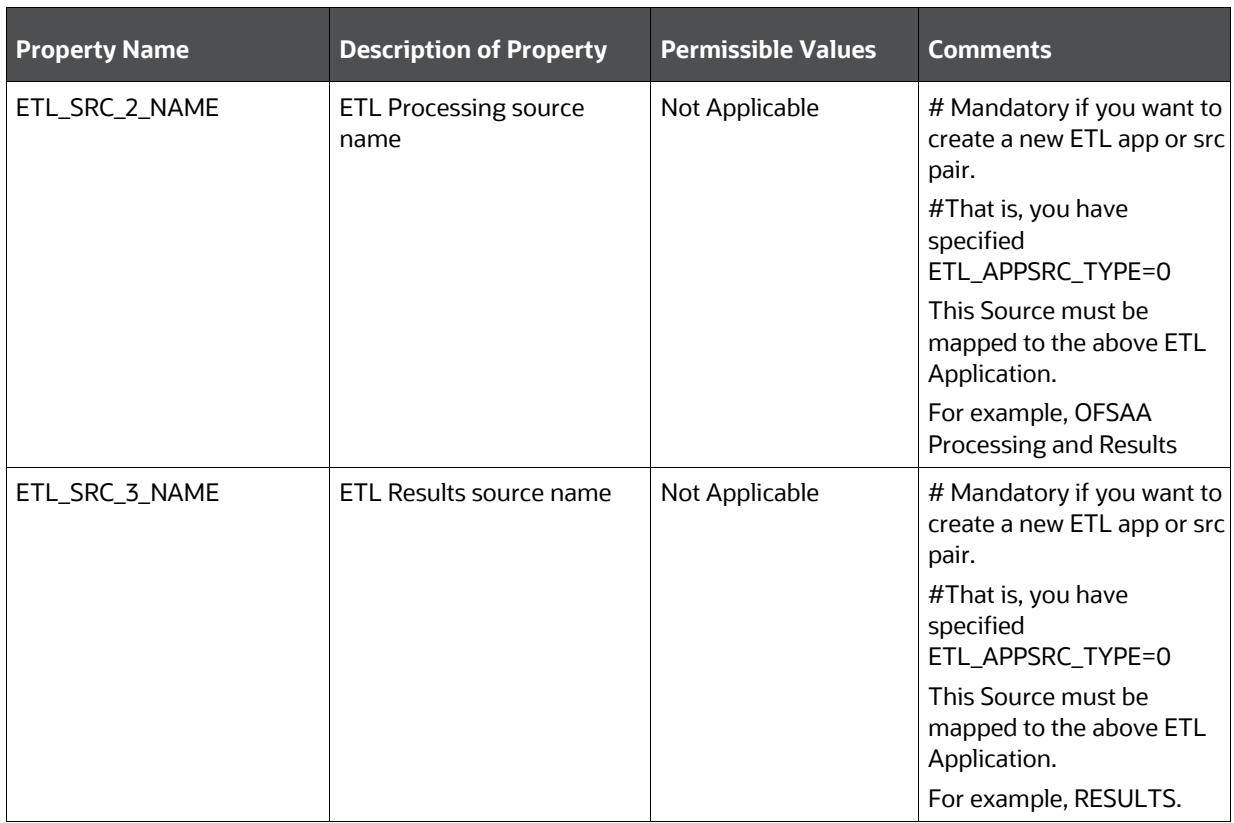

### **6.8 Install the OIPI Pack**

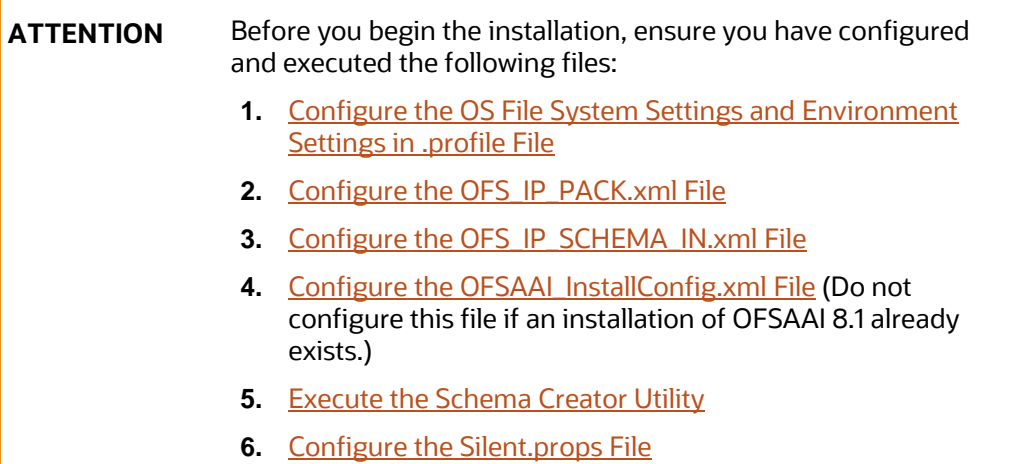

To install the OIPI Pack, follow these steps:

- **1.** Log in to the system as a non-root user.
- **2.** Identify a directory for installation and set the same in the user . profile file as follows: FIC\_HOME=<OFSAA Installation Directory>

export FIC\_HOME

- **3.** Execute the user . profile file.
	- . ./.profile
- **4.** Navigate to the OFS IP PACK/bin directory.

**ATTENTION** Do not install the new applications in the same segment if the preinstalled applications use the Run Management functionality of OFSAAI.

**5.** Enter the following command in the console to execute the application pack installer.

./setup.sh SILENT

The installer proceeds with the pre-installation checks.

#### **Figure 14: Installation**

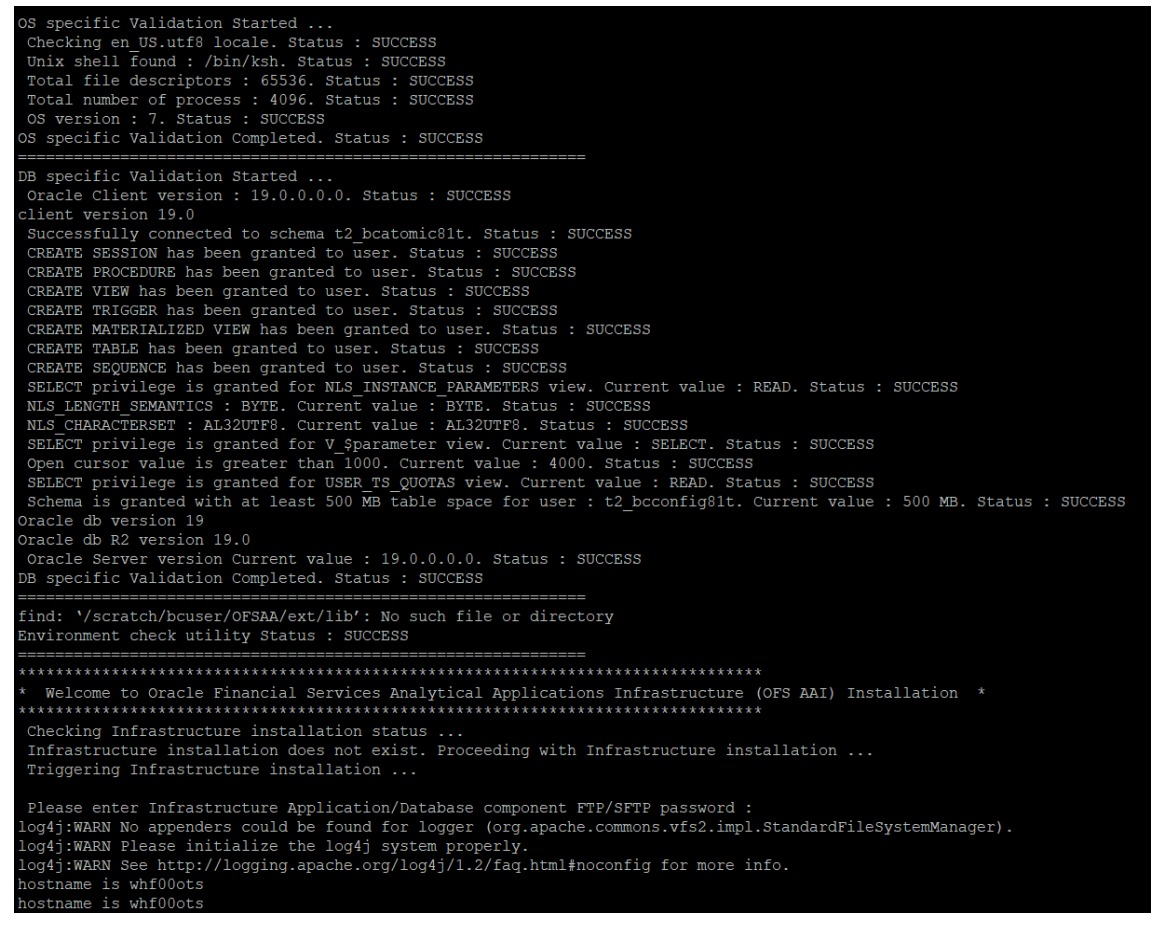

**6.** Enter the OFSAA Processing Tier FTP/SFTP password value when prompted in the Command Prompt and proceed.

**Figure 15: OFSAA Processing Tier FTP/SFTP password**

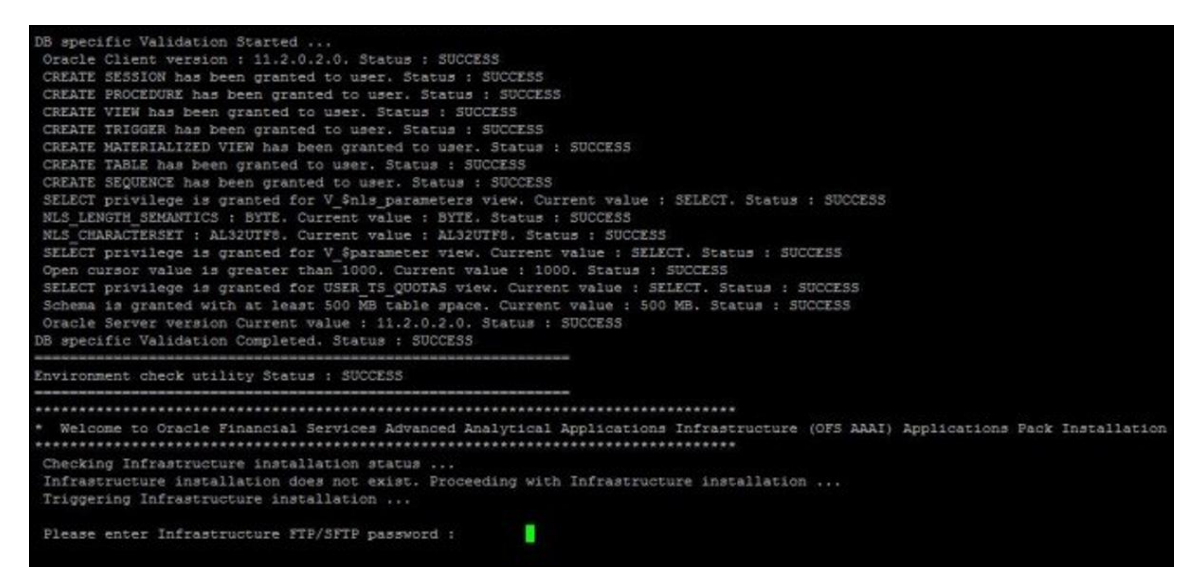

**7.** The process displays the OFSAA License. Enter **Y** and proceed.

**Figure 16: OFSAA License Agreement**

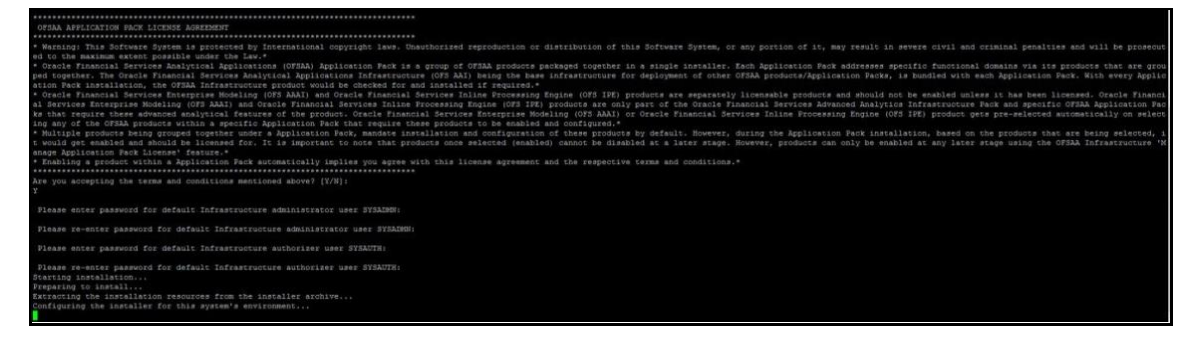

**8.** The installer installs the OFS AAI application.

**Figure 17: OFS AAI Installation**

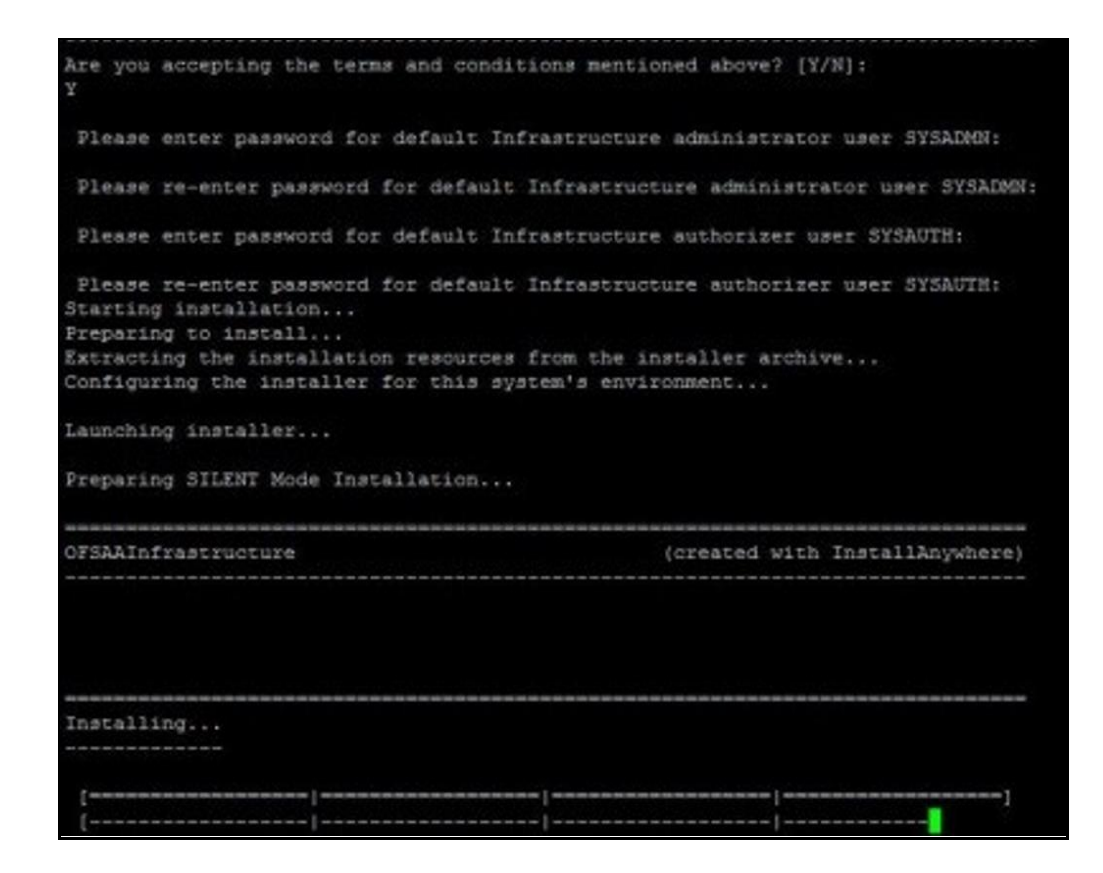

**9.** After OFS AAAI is installed, the OIPI Application Pack installation begins.

**Figure 18: OIPI Installation**

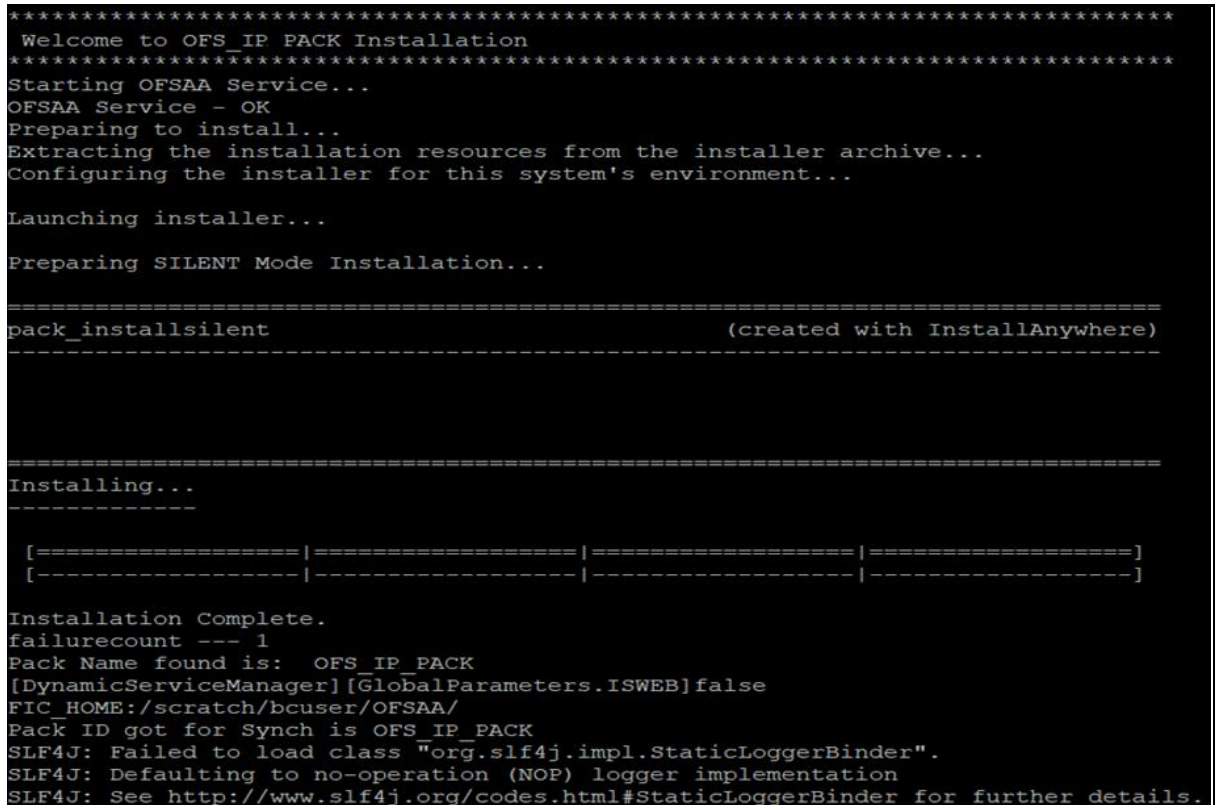

The OFSAA Infrastructure installation performs a post-install health check automatically on the successful installation of the product.

The following message is displayed in the console: *Installation completed*

- **10.** To verify if the release is applied successfully, check the log files mentioned in the Verify the [Log File Information](#page-60-0) section.
- **11.** After the installation OIPI Pack 8.1.2.0.0 is successful, complete the required [Post-installation](#page-59-0) steps.

# <span id="page-59-0"></span>**7 Post-installation**

After the successful installation of the OIPI Pack Release 8.1.2.0.0, follow the post-installation procedures.

**Topics:**

- [Post-installation Checklist](#page-59-1)
- [Verify the Log File Information](#page-60-0)
- Backup the [SCHEMA\\_CREATOR.xml, OFS\\_IP\\_SCHEMA\\_OUTPUT.xml, and Silent.props Files](#page-60-1)
- [Change the ICC Batch Ownership](#page-62-0)
- [Excel Upload Mapping and Template](#page-62-1)
- [Additional Configuration](#page-63-0)

## <span id="page-59-1"></span>**7.1 Post-installation Checklist**

You can use this checklist to have a quick glance at everything that you will be doing post installing this application. The link provided in each step takes you to a section either within this document or to another referenced document.

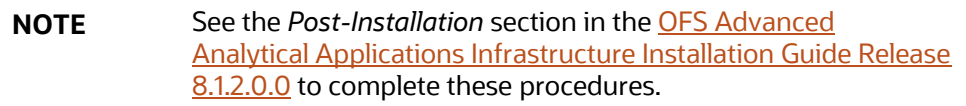

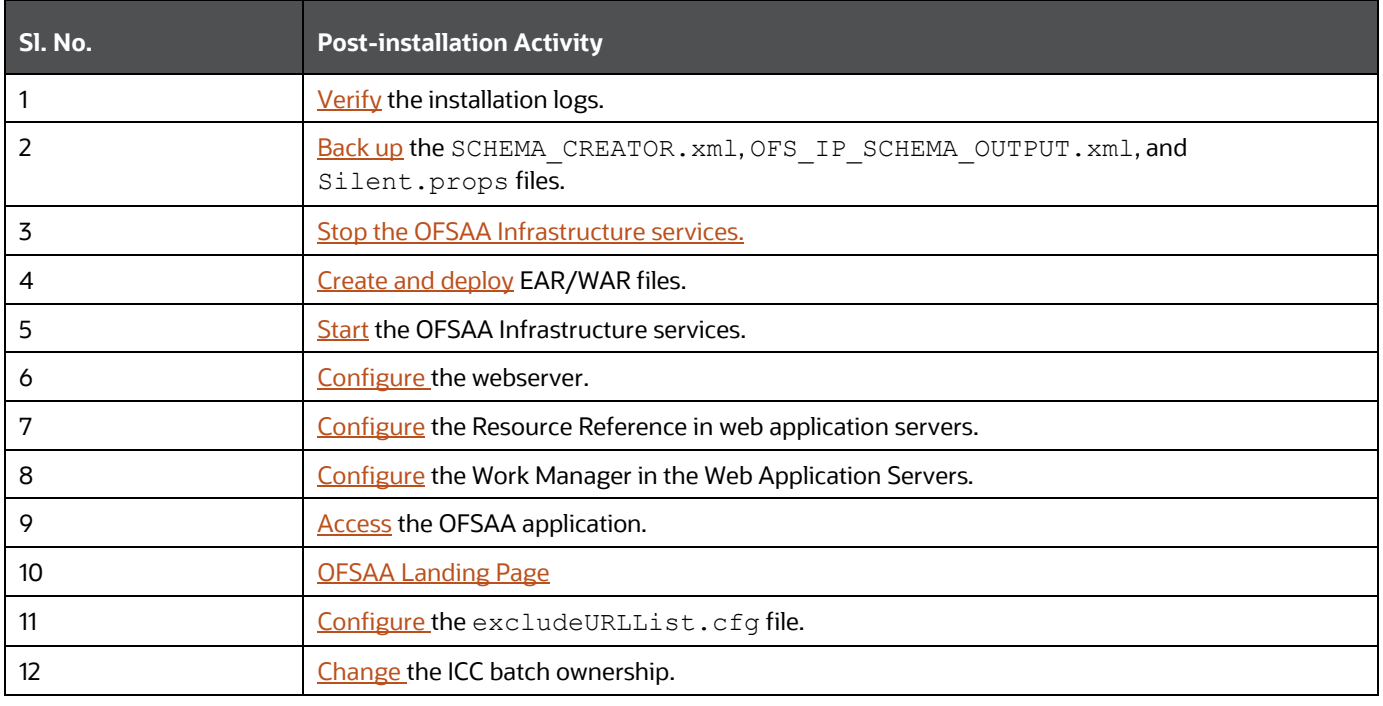

#### **Table 14: Post-installation Checklist**

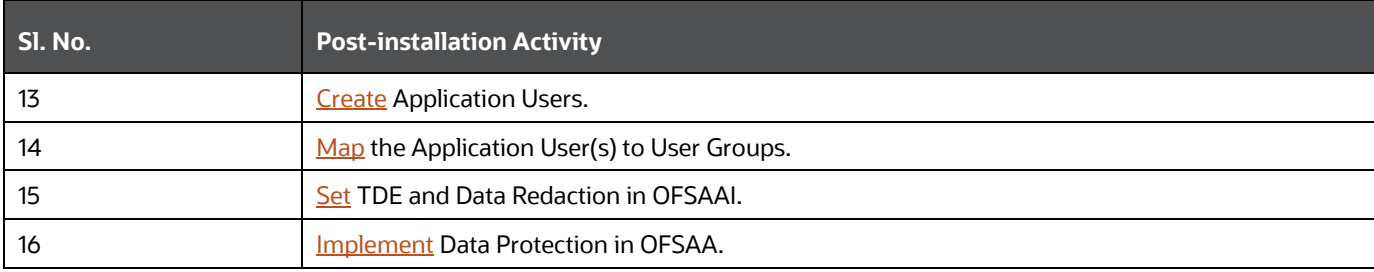

### <span id="page-60-0"></span>**7.2 Verify the Log File Information**

See the following logs files for more information:

- Pack Install.log file in the OFS IP PACK/logs/ directory.
- Infrastructure installation log files in the OFS\_IP\_PACK/OFS\_AAI/logs/ directory.
- OFS IP PACK installation.log file in the OFS IP PACK/OFS OIPI/logs directory

## <span id="page-60-1"></span>**7.3 Backup SCHEMA\_CREATOR\_IN.xml, OFS\_IP\_SCHEMA\_OUTPUT.xml and Silent.props Files**

Back up the SCHEMA\_CREATOR.xml, OFS\_IP\_SCHEMA\_OUTPUT.xml, and Silent.props files as they can be reused when upgrading existing applications or installing new applications.

#### **Table 15: Directory of Files to Backup**

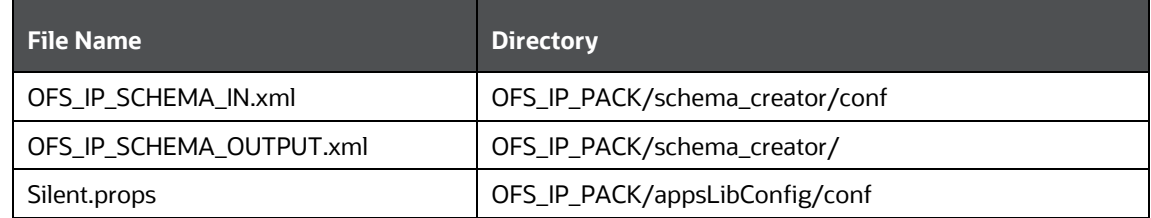

## <span id="page-60-2"></span>**7.4 Access the OFSAA Application**

To access the OFSAA application, follow these steps:

**1.** Open a browser and enter the URL in the following format:

```
<scheme>://<IP address/ hostname>:<port>/<context-name>/login.jsp
```
For example, https://192.0.2.2/ofsaa/login.jsp

The OFSAA Login window is displayed.

#### **Figure 19: OFSAA Login Window**

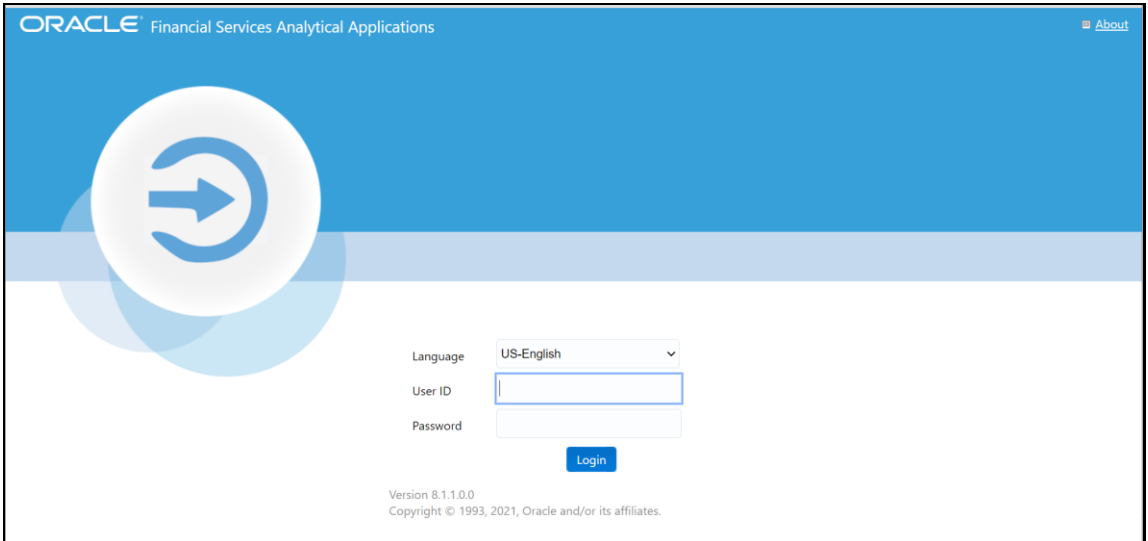

With the installation of every OFSAA Application Pack, there are two seeded user profiles configured in the system:

- **SYSADMN System Administrator**
- **SYSAUTH System Authorizer**

The SYSADMN and SYSAUTH users are configured with a default password, which you will require to log in for the first time. See the **[MOS Doc ID: 2691681.1](https://support.oracle.com/epmos/faces/DocumentDisplay?id=2691681.1)** for the password.

**2.** Log in to the application using the "SYSADMN" User ID and the default password. After the first log in, you are prompted to change the password.

**ATTENTION** The password change is required only for a new installation scenario and not for upgrade scenarios.

## <span id="page-61-0"></span>**7.5 OFSAA Landing Page**

On successful log in, the **OFSAA Landing** page is displayed.

#### **Figure 20: OFSAA Landing Page**

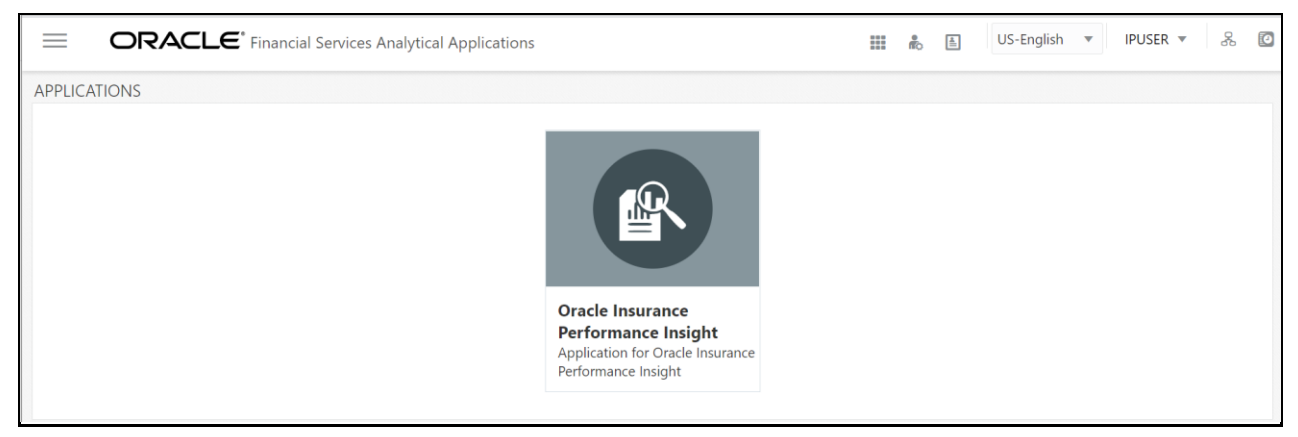

OFSAA Landing page shows the available Applications as tiles, for which a user has access. Click the respective Application tile to launch that particular application. You can change the landing page based on your preference.

## **7.6 View OFSAA Product Licenses after Installation of Application Pack**

In an integrated environment, where you have multiple applications installed on the same domain or infrastructure, OFSAAI allows you to see the other licensed applications through the UI. For more information, see the *View OFSAA Product Licenses after Installation of Application Pack* in the **OFS** [Analytical Applications Infrastructure User Guide Release 8.1.2.0.0.](https://docs.oracle.com/cd/F29631_01/PDF/8.1.2.x/8.1.2.0.0/OFSAAI_User_Guide_8.1.2.0.0.pdf)

# <span id="page-62-0"></span>**7.7 Change the ICC Batch Ownership**

All the seeded batches in the OIPI application are automatically assigned to the SYSADMN user during installation. To see the batches in the Batch Maintenance menu, you must execute the following query in the Config Schema of the database:

```
begin
AAI OBJECT ADMIN.TRANSFER BATCH OWNERSHIP ('fromUser','toUser','infodom');
end;
OR
begin
AAI_OBJECT_ADMIN.TRANSFER_BATCH_OWNERSHIP ('fromUser','toUser');
end;
```
--------------------------------------------------------------------------------------------------------------

Where:

- fromUser indicates the user who currently owns the batch
- toUser indicates the user to whom the ownership must be transferred
- infodom is an optional parameter. If specified, the ownership of the batches pertaining to that infodom will be changed.

# <span id="page-62-1"></span>**7.8 Excel Upload Mapping and Template**

This section provides steps about the Excel Upload.

- **1.** Post-installation, navigate to the ExcelUpload directory present in the path Extracted Installer location/OFS\_OIPI/bin/dumps.
- **2.** In the ExcelUpload directory, change the directory name from infodom to the name of the respective infodom.
- **3.** Copy the ExcelUpload directory to the ftpshare/STAGE directory.
- **4.** Create the STAGE directory in the path <TOMCAT\_HOME>.
- **5.** Copy the ExcelUpload directory to the STAGE directory in the path <TOMCAT\_HOME>.

## <span id="page-63-0"></span>**7.9 Additional Configuration**

You can use this checklist to have a quick glance at some additional configurations. The link provided in each step takes you to a section either within this document or to another referenced document.

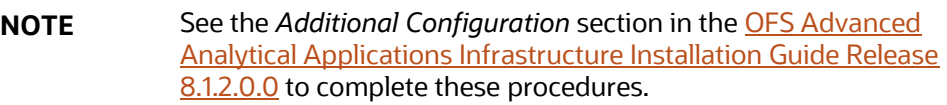

#### **Table 16: Directory of Files to Backup**

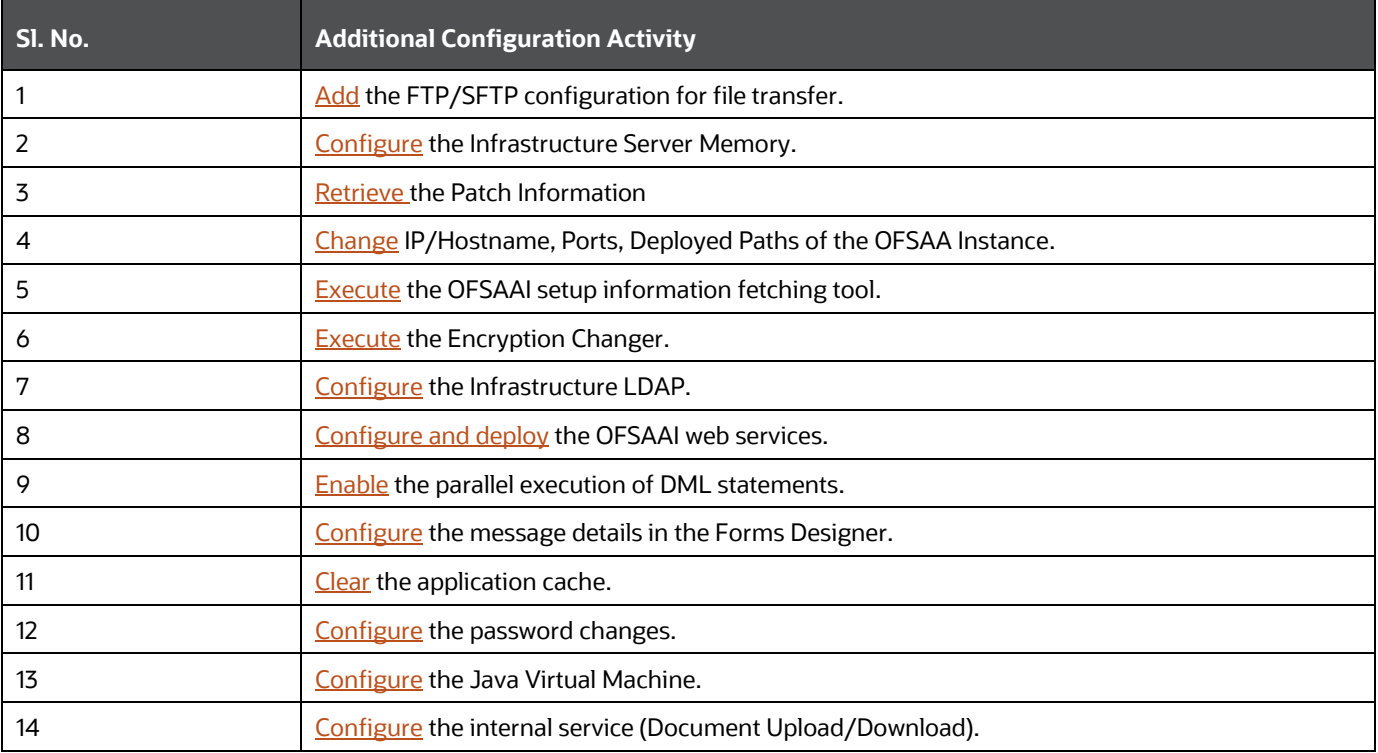

# **8 RPD and Catalog Deployment and Map View Configuration for OAS and OBIEE**

**Topics:**

- **[Deploying the Report Analytics](#page-64-0)**
- [Mapview Configuration for OBIEE](#page-67-0)

## <span id="page-64-0"></span>**8.1 Deploying the Report Analytics**

The deployment of OIPI Report Analytics involves the following tasks:

- **[Deploying OIPI RPD Files](#page-64-1)**
- [Deploying OIPI Catalog File](#page-65-0)

### <span id="page-64-1"></span>**8.1.1 Deploying OIPI RPD Files**

To deploy the RPD file, follow these steps:

**1.** Copy the RPD file from the following location for the OIPI application.

#### **Table 17: RPD File**

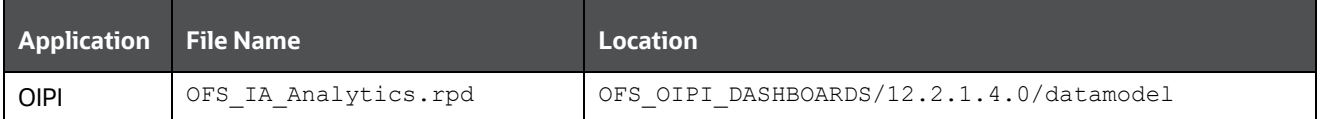

**NOTE** It is recommended to merge the OFS\_IA\_Analytics.rpd file by creating fresh dummy.rpd files. You can then ignore the merge issues. Keep the merged rpd as the base in order to avoid the merge errors.

- **2.** Paste the copied RPD file in the Windows machine where the OBIEE Windows Administration client or OAS Analytics client is installed and deploy. For more information on deployment, refer to your OBIEE 12c or OAS documentation.
- **3.** Open the RPD file online with the default password.

**NOTE** The RPD files are configured with a default password, which you will require to open for the first time. See th[e MOS Doc ID: 2691681.1](https://support.oracle.com/epmos/faces/DocumentDisplay?id=2691681.1) for the password.

- **4.** In the OBIEE Windows Administration client, from the **File** menu, select **Save**.
- **5.** Click **Yes** in the dialog box, **Do you want to check global consistency?**
- **6.** Click **OK** to acknowledge the message, *Consistency check didn't find any errors, warning, or best practices violations*.

You can ignore the warnings on the consistency check.

### <span id="page-65-0"></span>**8.1.2 Deploying OIPI Catalog File**

To deploy the Catalog files, follow these steps:

**1.** Copy the Catalog files from the following locations for the OIPI application.

#### **Table 18: Catalog Files**

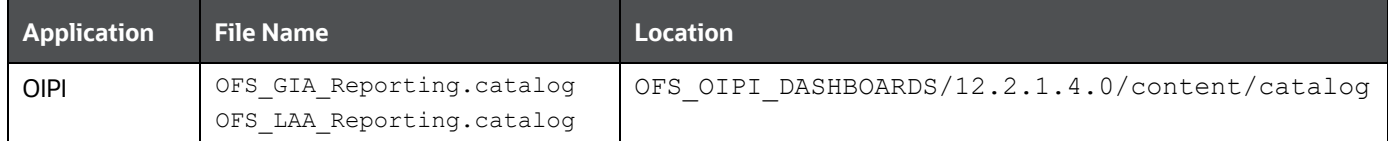

- **2.** Paste the copied catalog files to a local folder.
- **3.** Open the analytics OBIEE URL-(http://<ipaddress>:<port>/analytics) and login with your server credentials.
- **4.** Click the **Catalog** link available on the top right corner.
- **5.** Click **Shared Folders** and then click **Un-Archive**.
- **6.** Browse the path where catalog files are copied in the local folder. Select a file and click **Open**. Then click **OK**. Repeat this for the remaining catalog files.
- **7.** Click any of the **Dashboards** and verify if all the reports are available.

### **8.1.3 Port OBIEE Artifacts to Oracle Analytics Server**

You can deploy the OBIEE artifacts in two ways as follows:

- Directly deploy the artifacts distributed with OFSAA on the Oracle Analytics Server (OAS).
- Perform an in-place upgrade from OBIEE to OAS and deploy the artifacts. For more information, see [Upgrade from Oracle Business Intelligence 12c](https://docs.oracle.com/en/middleware/bi/analytics-server/migrate-upgrade-oas/introduction-upgrading-oracle-business-intelligence-12c.html) documentation.

**NOTE** See th[e MOS Doc ID 2648055.1](https://support.oracle.com/epmos/faces/DocumentDisplay?_afrLoop=267373334428739&id=2648055.1&_adf.ctrl-state=rus1ziqfv_58) to confirm if your application or pack is certified for Oracle Analytics Server.

### **8.2 Post-Installation Steps**

After successfully deploying the RPD and Catalog files, perform the following steps:

- **1.** Apply the patch **Bundle Patch** for OBIEE 12.2.1.4.0. See the **Readme** packaged with the patch for further instructions on how to install the patch. See the Doc ID [2070465.1](https://support.oracle.com/epmos/faces/DocumentDisplay?_adf.ctrl-s=&_afrLoop=122906145266287&parent=DOCUMENT&sourceId=2736973.1&id=2070465.1&_afrWindowMode=0&_adf.ctrl-state=198n80u6t0_53) for more information about the bundle patch.
- **2.** Do the following changes in the instanceconfig.xml file:
	- Backup and edit the instanceconfig.xml file located at:

```
$ORACLE_HOME/user_projects/domains/bi/config/fmwconfig/biconfig/OBIP
S
```

| Tag to be<br>changed or<br>added                                    | <b>Changes</b>                                                                                                    |
|---------------------------------------------------------------------|----------------------------------------------------------------------------------------------------|
| Change the<br>following tag:<br><views></views>                     | $<$ Charts $>$<br><defaultwebimagetype>html5</defaultwebimagetype><br><maxvisiblecolumns>10000</maxvisiblecolumns><br><maxvisiblepages>600000</maxvisiblepages><br><maxvisiblerows>900000</maxvisiblerows><br><maxvisiblesections>600000</maxvisiblesections><br><javahostreadlimitinkb>8192</javahostreadlimitinkb><br><br>$Cube$<br><cubemaxrecords>9999999</cubemaxrecords><br><cubemaxpopulatedcells>999999999</cubemaxpopulatedcells><br>$\langle$ /Cube>                                                                                                    |
| Change the<br>following tag:<br><security></security>               | <security><br/><checkurlfreshness>false</checkurlfreshness><br/><enablesavingcontentwithhtml>true</enablesavingcontentwithhtml><br/></security>                                                                                                    |
| Add the<br>following tag:<br><serverins<br>tance&gt;</serverins<br> | <prompts><br/><maxdropdownvalues>256</maxdropdownvalues><br/><resultrowlimit>65000</resultrowlimit><br/><autoapplydashboardpromptvalues>trueues<br/><autosearchpromptdialogbox>true</autosearchpromptdialogbox><br/><autocompletepromptdropdowns><br/><supportautocomplete>true</supportautocomplete><br/><caseinsensitive>true</caseinsensitive><br/><matchinglevel>MatchAll</matchinglevel><br/><resultslimit>50</resultslimit><br/></autocompletepromptdropdowns><br/><shownullvaluewhencolumnisnullable>neverIsNullable&gt;<br/></shownullvaluewhencolumnisnullable></autoapplydashboardpromptvalues></prompts> |

**Table 19: Tags and Changes for instanceconfig.xml File**

- Save and close the file.
- Restart the presentation server for the changes to take effect.
- **3.** Do the following changes in the NQSConfig. INI file.

Evaluate function is used in filters of many reports. To support the evaluation function in reports, the value of EVALUATE\_SUPPORT\_LEVEL must be set as **2** instead of **0** in the NQSConfig.INI file of the OBIEE server present in the \$ORACLE\_HOME/user\_projects/domains/bi/config/fmwconfig/biconfig/OBIS directory.

## <span id="page-67-0"></span>**8.3 Online Mapview Configuration for OBIEE**

To configure the Mapview, follow these steps:

- **1.** Log in to the **Analytic screen** and select **Administration**.
- **2.** Click **Manage map Data**.
- **3.** Click **Import Layer** and then select **World\_Countries**.
- **4.** Choose **Preview MAP** as **ORACLE\_MAPS**.
- **5.** Click **Import Layer** and then select **World\_States\_Provinces**.
- **6.** Choose **Preview MAP** as **ORACLE\_MAPS**.
- **7.** Select **Background Maps**.
- **8.** Use import Background maps and choose **ORACLE\_MAPS**.
- **9.** Edit the same, add the layer **World\_Countries** and then **World\_States\_Provinces**. While choosing, select the location **ORACLE\_MAPS** for a higher Zoom value.
- **10.** Select the zoom level for country 0 and country 2...15.
- **11.** Navigate back to the **Layers** tab.
- **12.** Edit **World\_Countries** (select Name as the Layer Key) and **World\_States\_Provinces** (select State Province Name as the Layer Key) by adding BI Key Columns:

#### **For Country:**

- Choose Insurance Claims > Location > Country Description
- Choose Insurance Policy > Location > Country Description
- Choose Insurance Quotes > Location > Country Description.

#### **For State:**

- Choose Insurance Claims > Location > State Description
- Choose Insurance Policy > Location > State Description
- Choose Insurance Quotes > Location > State Description.

# **9 Migrate Excel Upload Functionality**

See the *Migrate Excel Upload* section in the [OFS Advanced Analytical Applications Infrastructure](https://docs.oracle.com/cd/F29631_01/PDF/8.1.2.x/8.1.2.0.0/OFS_AAAI_Installation_Guide_8.1.2.0.0.pdf)  [Installation Guide Release 8.1.2.0.0](https://docs.oracle.com/cd/F29631_01/PDF/8.1.2.x/8.1.2.0.0/OFS_AAAI_Installation_Guide_8.1.2.0.0.pdf) to complete the procedures.

# **10 Frequently Asked Questions (FAQs) and Error Dictionary**

For FAQs and installation error-related information, see the section *Frequently Asked Questions (FAQs) and Error Dictionary* in the [OFS Advanced Analytical Applications Infrastructure Installation](https://docs.oracle.com/cd/F29631_01/PDF/8.1.2.x/8.1.2.0.0/OFS_AAAI_Installation_Guide_8.1.2.0.0.pdf)  [Guide Release 8.1.2.0.0.](https://docs.oracle.com/cd/F29631_01/PDF/8.1.2.x/8.1.2.0.0/OFS_AAAI_Installation_Guide_8.1.2.0.0.pdf)

## **OFSAA Support**

Raise a Service Request (SR) in [My Oracle Support](https://support.oracle.com/) (MOS) for queries related to the OFSAA applications.

### **Send Us Your Comments**

Oracle welcomes your comments and suggestions on the quality and usefulness of this publication. Your input is an important part of the information used for revision.

- Did you find any errors?
- Is the information clearly presented?
- Do you need more information? If so, where?
- Are the examples correct? Do you need more examples?
- What features did you like most about this manual?

If you find any errors or have any other suggestions for improvement, indicate the title and part number of the documentation along with the chapter/section/page number (if available) and contact the Oracle Support.

Before sending us your comments, you might like to ensure that you have the latest version of the document wherein any of your concerns have already been addressed. You can access My Oracle Support site that has all the revised/recently released documents.

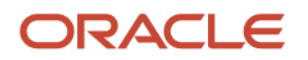